Copyright 2012 RICOHJAPAN Co., Ltd. All Rights Reserved.

컴퓨터 박사 오주임

**0**

# 알 려 줘 요리코

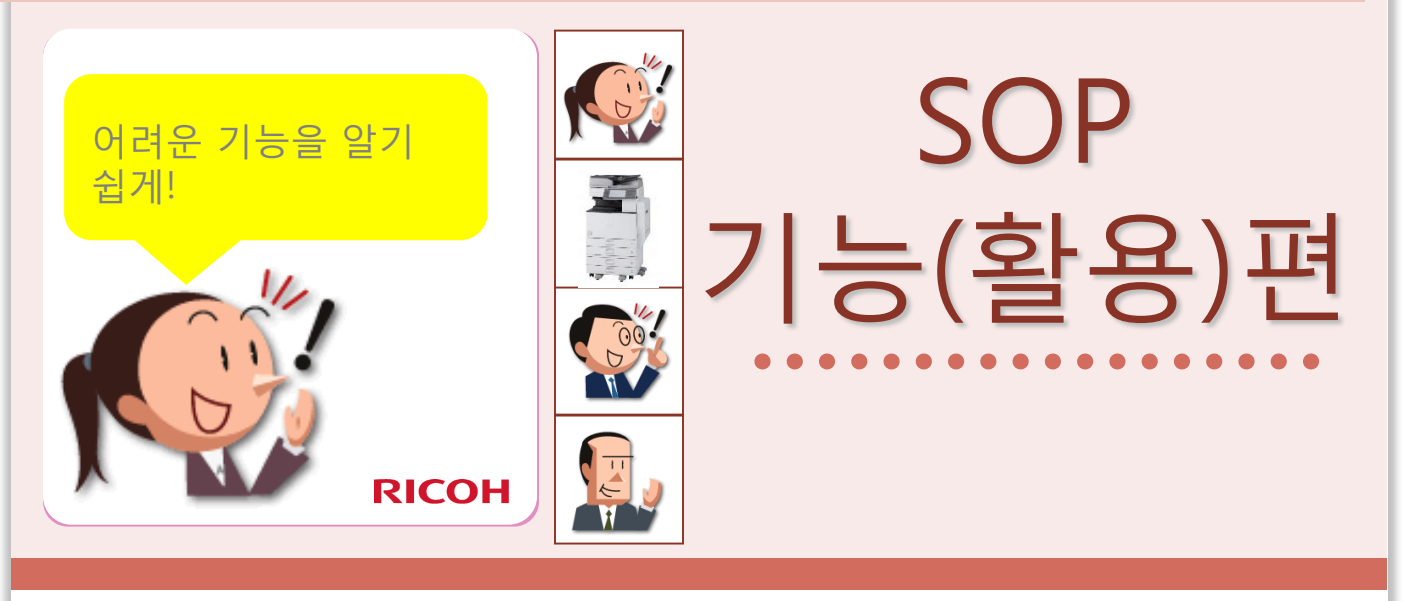

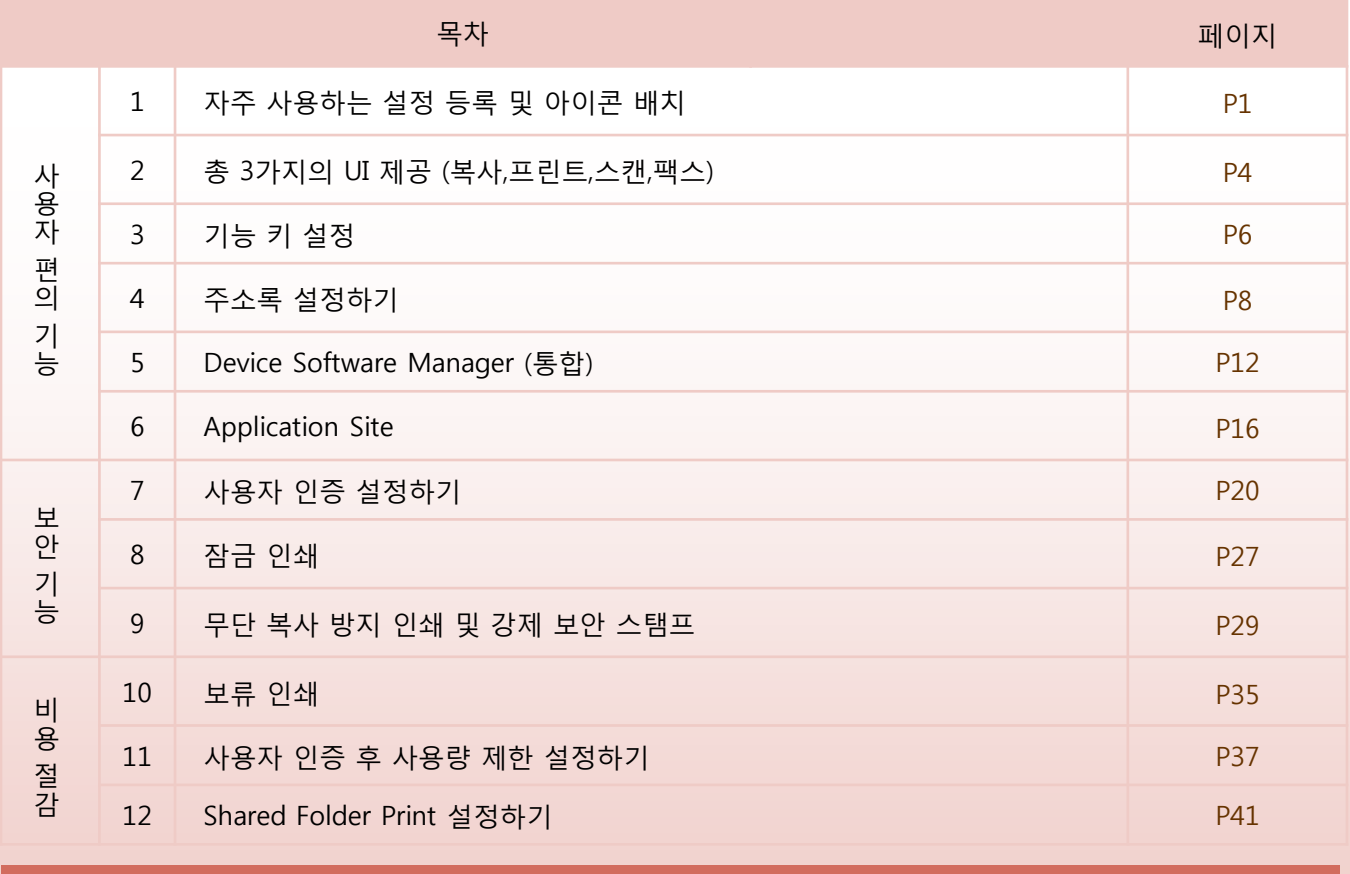

30년차 직장인 조금 기계치인 아저씨

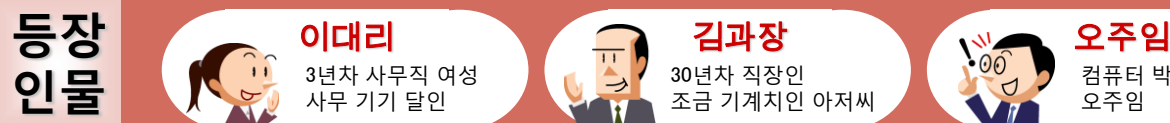

3년차 사무직 여성 사무 기기 달인

### 1. 자주 사용하는 설정 등록 및 아이콘 배치

자주 사용하는 복사 기능 등을 등록하고 홈 화면으로 배치하면 편리합니다.

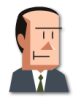

생각보다 사용 방법이 간단하네. 그래도 매번 여러 버튼을 누르다 보면 틀릴 것 같아.

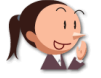

그것도 리코 복합기에 등록해 놓으면 편리해요.

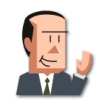

와~ 그런 것도 가능해?

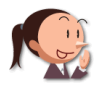

자주 사용하는 설정은 프로그램 등록에서 설정하고 홈 화면에 아이콘으로 배치하면 되요.

#### 여기에 주목 !

자주 사용하는 설정은 프로그램 등록을 사용하여 등록 후 홈 화면에 배치하면 편리합니다.

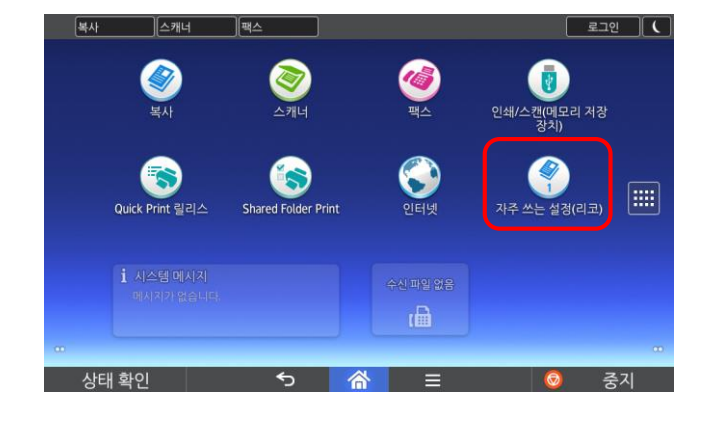

복사  $\prime$ 초기화 .. 풀컬러 축소/확대 부수 141% 6 oo  $AA \rightarrow A3$ <br> $AS \rightarrow A4$  $+$ 농도 용지함 2  $\frac{1}{2}$   $\frac{1}{2}$   $\frac{1}{2}$   $\frac{1}{2}$ A3  $\overline{\phantom{a}}$  ) **STATISTICS** 스테이플 양면/모아찍기 정렬/적재 시작 F 상태 환인

아이콘을 등록하는 방법 및 홈 화면 배치는 다음 장을 참고 하세요 복사 이외의 기능도 등록할 수 있습니다.

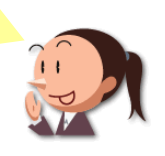

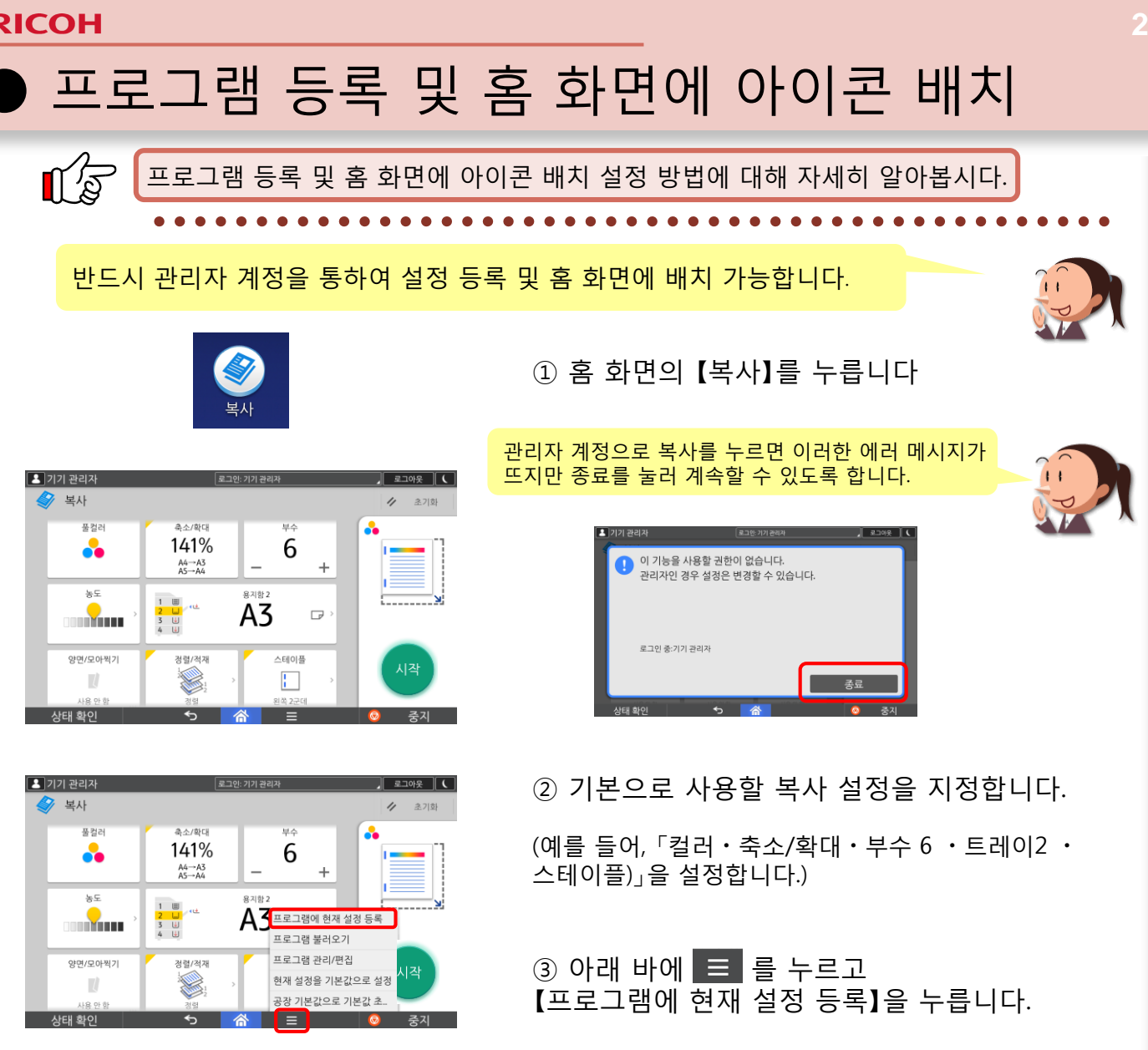

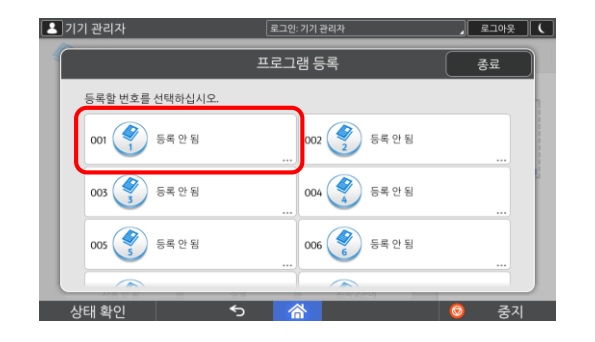

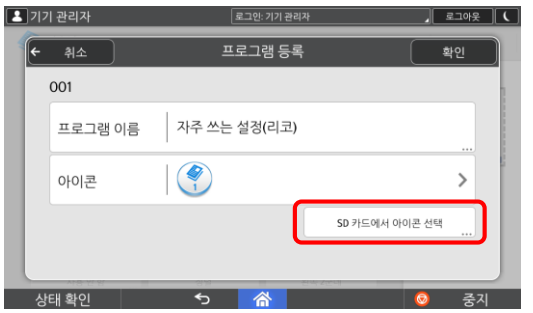

④ 등록할 【번호】를 선택합니다.

⑤ 설정할 프로그램 이름 입력 원하는 아이콘 선택 (SD 카드에서 다른 아이콘 불러오기도 가능)

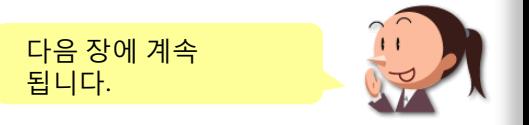

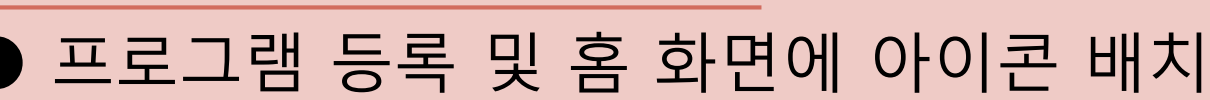

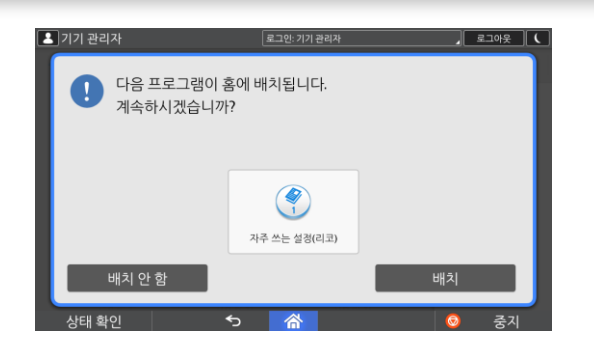

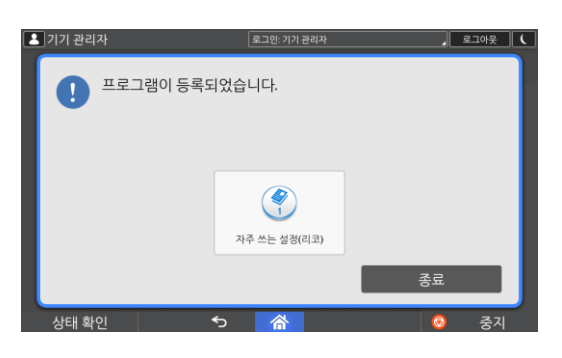

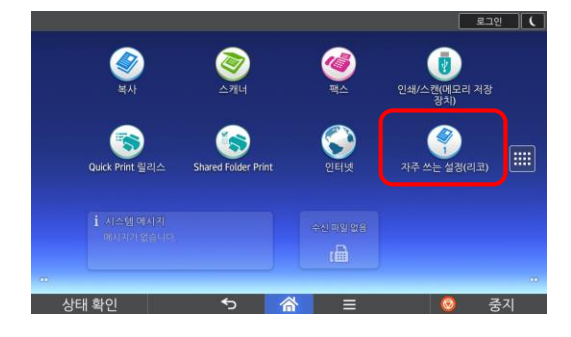

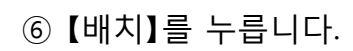

홈 화면에 아이콘 배치를 원하지 않는 경우, 배치 안 함을 누릅니다. 이때, 설정은 기본적으로 저장되며, 단순히 홈 화면에 배치만 하지 않습니다.

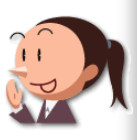

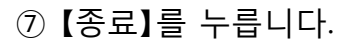

⑧ 홈 화면에 아이콘 배치를 확인 합니다.

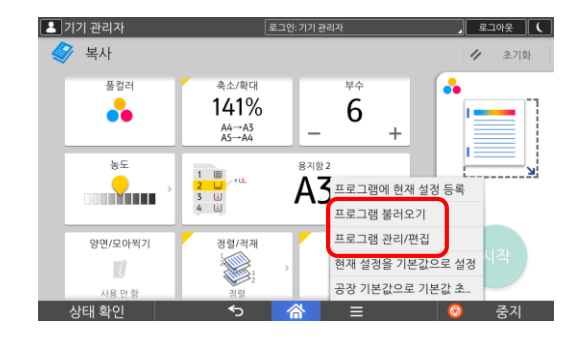

 $\bullet$ 

 $\bigcirc$ 

 $\bullet$ 

이 밖에 【프로그램 불러오기】 및 【프로그램 관리/편집】을 통하여 수정이 가능합니다.

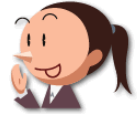

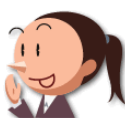

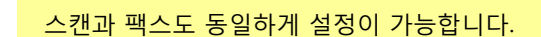

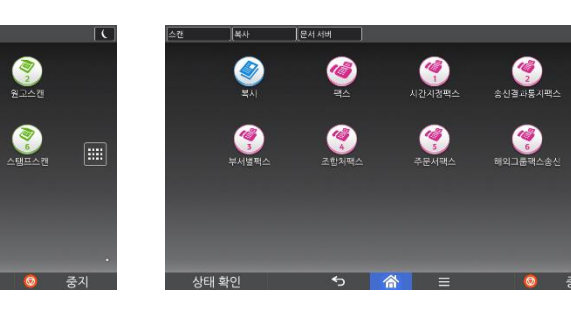

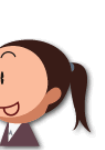

 $\sqrt{2}$ 

### 2. 총 3가지의 UI 제공 (복사,프린트,스캔,팩스)

Smart Operation Panel은 총 3가지의 UI화면을 제공합니다.

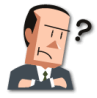

예전하고 화면이 다르네?

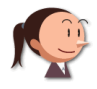

더 심플하고 편해졌어요.

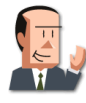

난 예전 화면이 익숙한데..

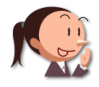

기본 제공 뿐만 아니라 더 간단한 간단 기능, 그리고 기존 UI도 제공하고 있습니다.

여기에 주목!

#### 총 3가지의 UI 제공(복사/프린트/복사/팩스)

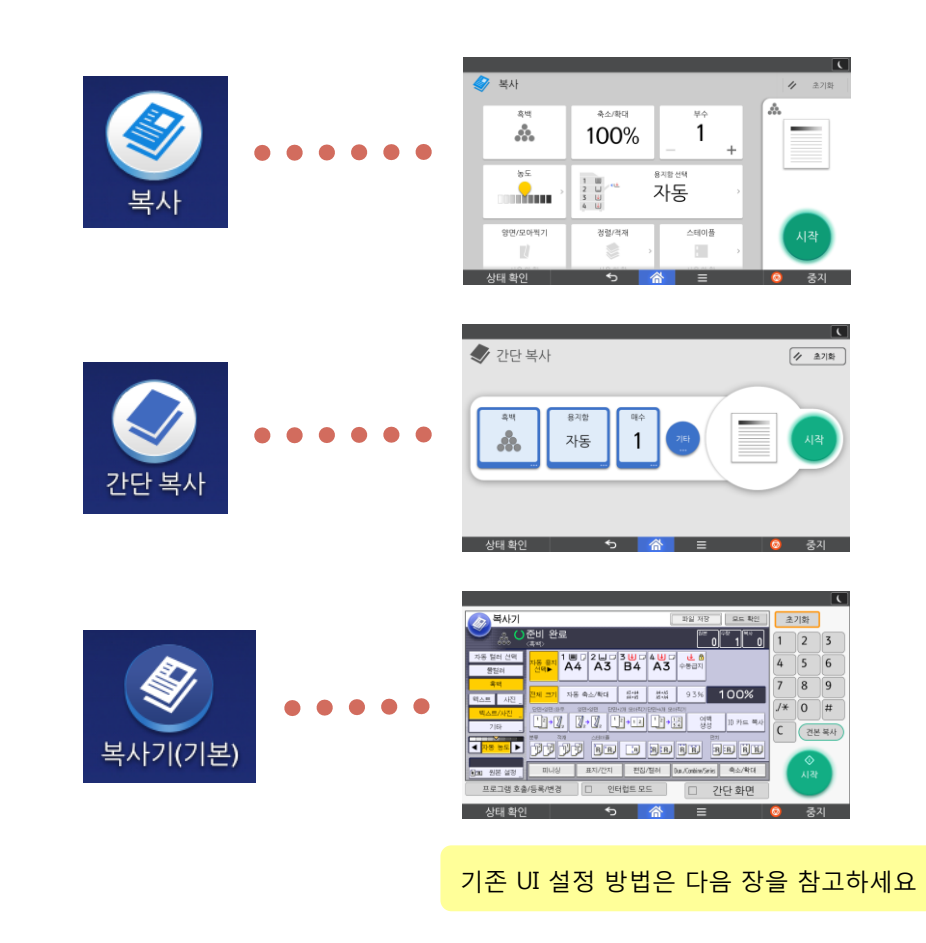

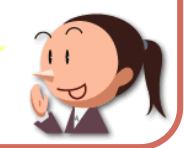

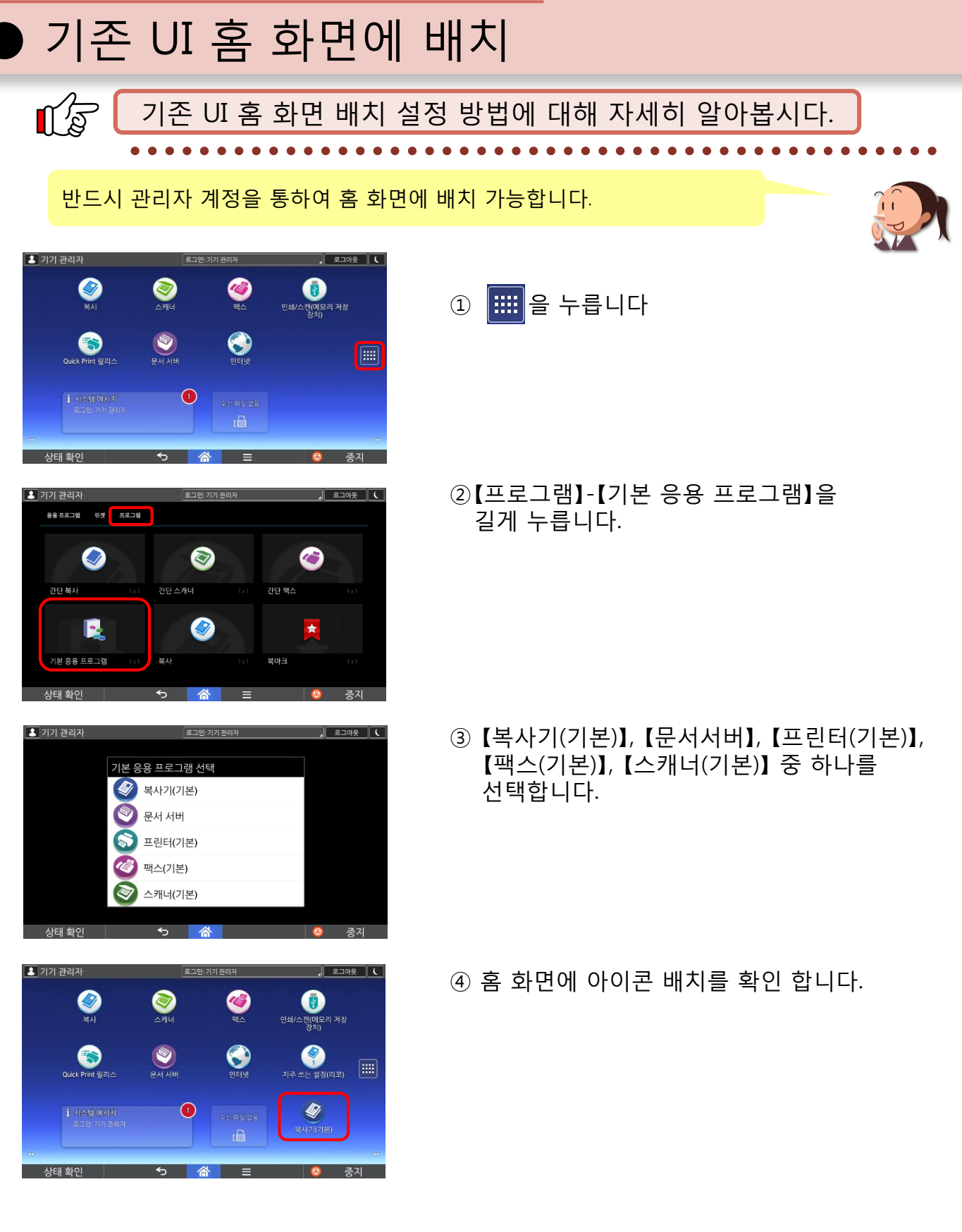

프린터,스캔,팩스도 동일하게 설정 가능합니다.

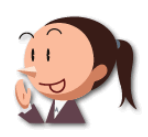

### 3. 기능 키 설정

기능 키를 이용하여 자주 사용하는 기능을 고정시킬 수 있으며, 이는 총 3개까지 제공합니다. 이 대리! 자주 사용하는 설정을 상단 화면에 등록할 수 있다고 했지? 네~ 자주 사용하는 기능을 상단 고정하여 빠르고 편하게 사용할 수 있어요. 한번 만들어 놓으면 간단히 사용할 수 있는 기능이군. 업무내용에 따라 자주 쓰는 상단 화면을 3개까지 등록 가능해요. 여기에 주목! 자주 쓰는 기능을 상단에 고정하여 사용할 수 있습니다. 【기본 화면】 【기능 키 사용 시】[ ≡⊐থ ]( **목사** [ ≡⊐থ ][(

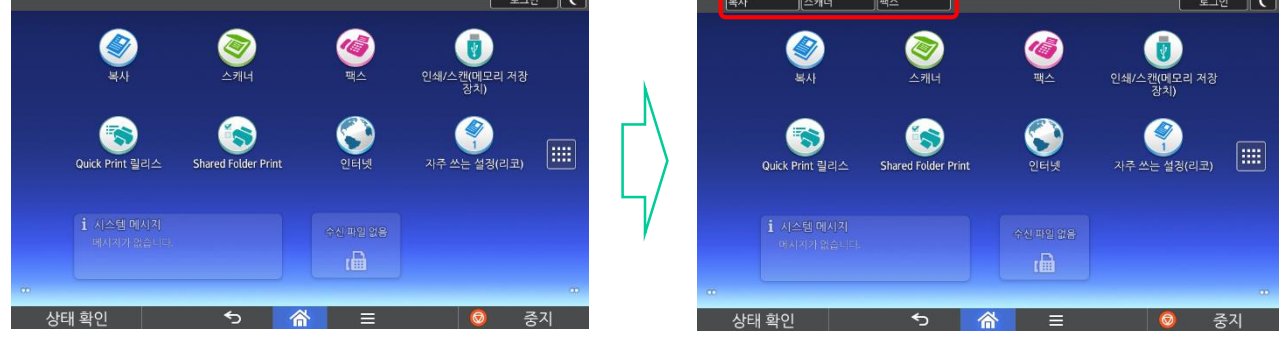

### 각자의 업무에 맞게 기능 키를 추가할 수 있습니다. 설정 방법은 다음 장을 참고하여 주세요.

 $\bigcirc$  and  $\bigcirc$ 

 $\bigcirc$ 

 $\bm{\Theta}$ 

 $\Box$ 

● 기능 키 설정 방법  $\mathbb{C}$ 기능 키 설정 방법에 대해 자세히 알아봅시다. 반드시 관리자 계정을 통하여 기능 키 설정을 등록할 수 있습니다. 기기 관리자 ① 을 누릅니다  $\bigotimes_{\Delta \mathbb{P} \mathbb{H}^d}$  $\bigcirc$  $\bigcirc$ 인쇄/스캔(미모리 저장<br>인쇄/스캔(미모리 저장

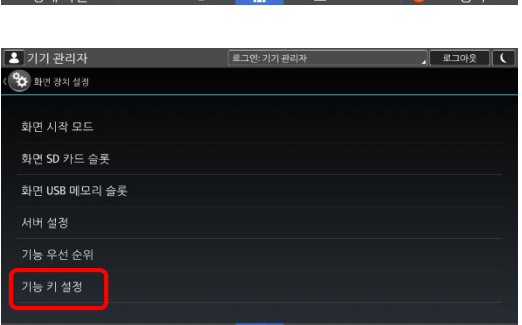

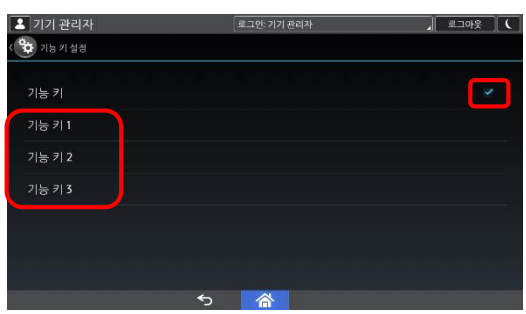

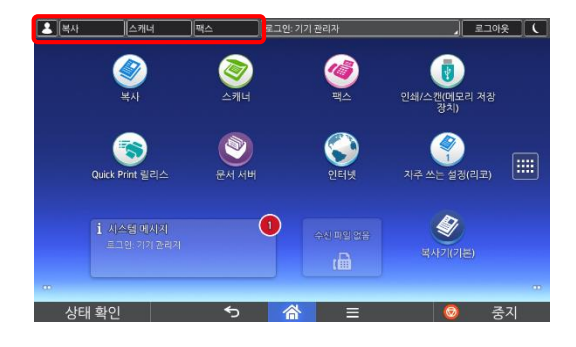

② 【사용자 도구】 - 【화면 기능】 - 【화면 장치 설정】 - 【기능 키 설정】을 누릅니다.

③ 【기능 키】의 체크 합니다. 기능 키1,2,3을 설정합니다.

④ 홈 화면에 기능 키를 확인 합니다.

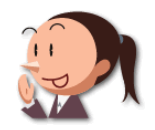

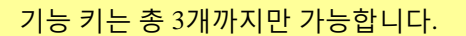

### 4. 주소록 설정하기

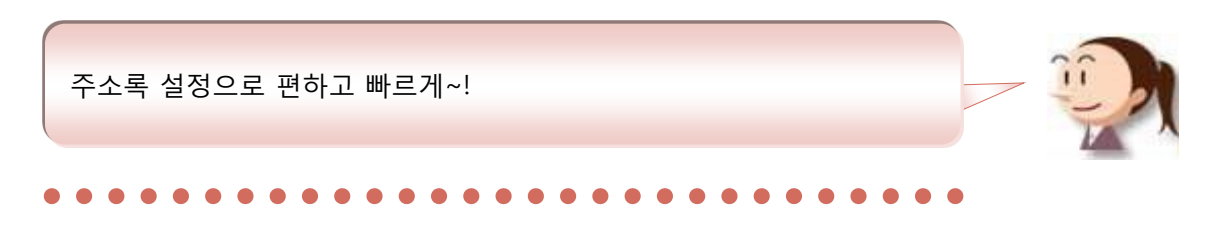

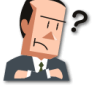

참, 사용할 때마다 일일이 번거롭네~

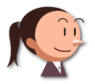

주소록 등록 안 하셨어요?

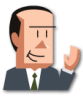

주소록?

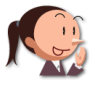

사용자 정보(폴더, 이 메일, 팩스번호 등)을 저장하여 쉽게 사용할 수 있어요.

#### 여기에 주목!

#### 자주 사용하는 설정은 『주소록』을 사용하여 등록 후 사용하면 편리합니다.

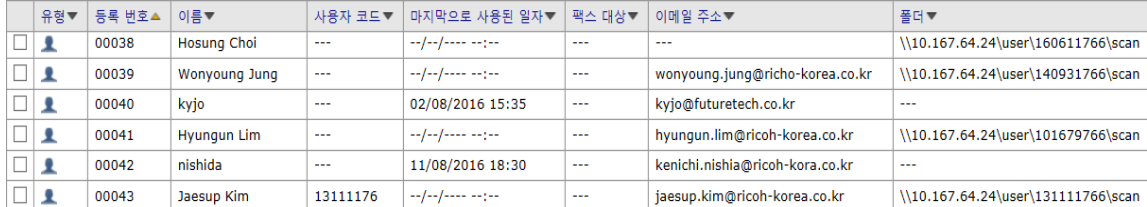

#### 【 Web Site 화면】

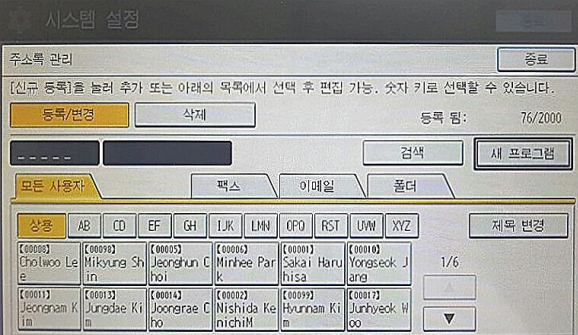

#### 【 UI 화면】

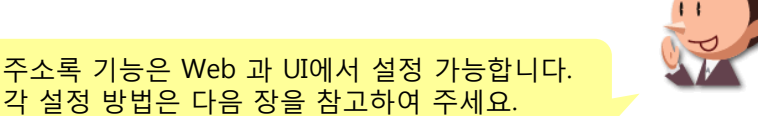

**8**

### ● 주소록 추가 (Web Image Monitor)

**RICOH** 

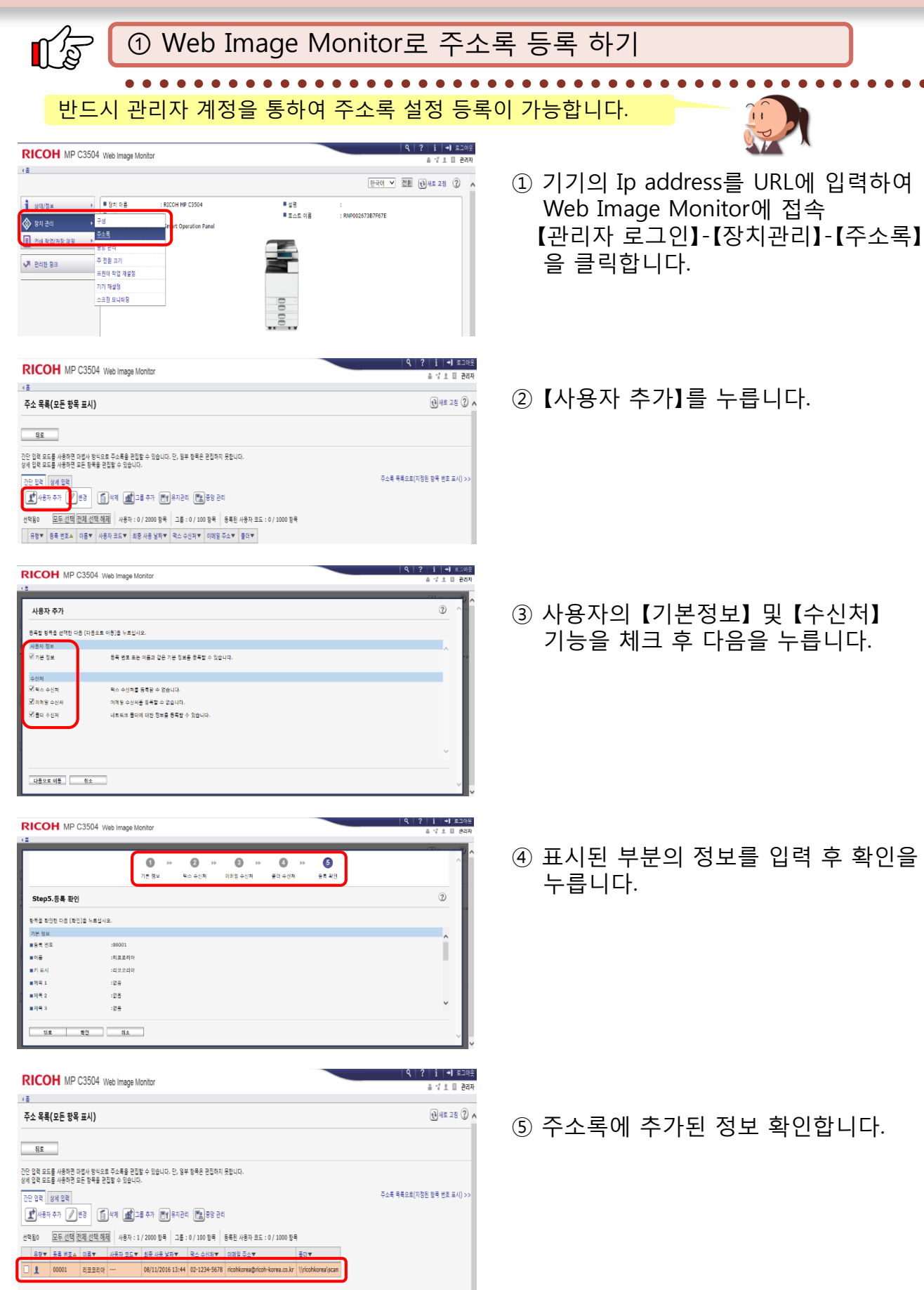

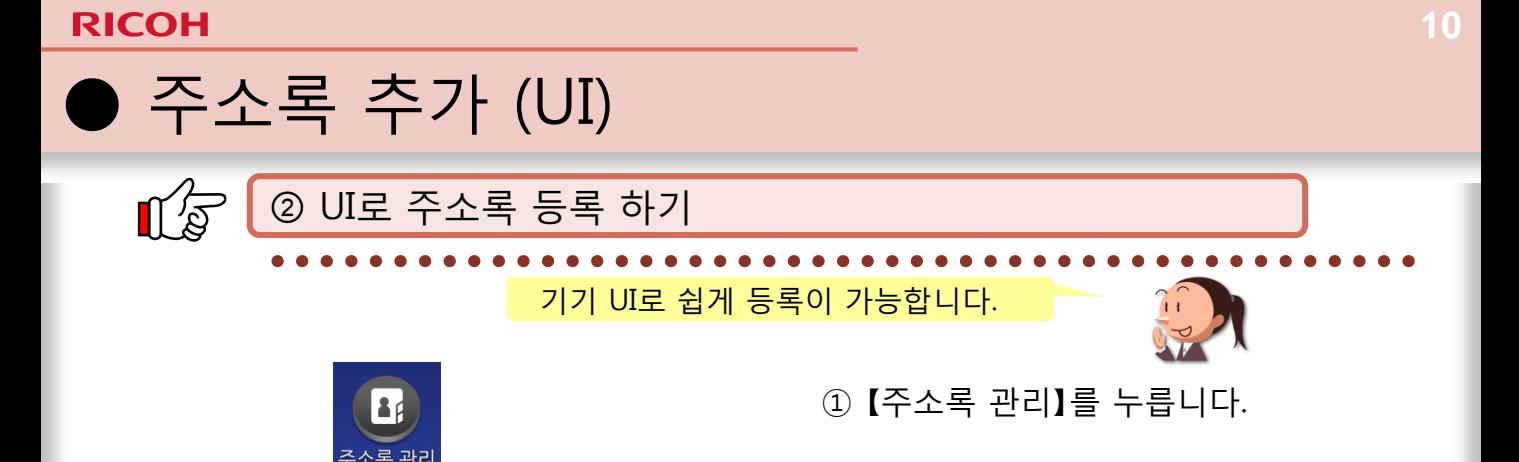

.<br>주소록 관리 .<br>[신규 동록]을 눌러 추가 또는 아래의 목록에서 선택 후 편집 가능.. 숫자 키로 선택할 수 있습니다 삭제 드로 되 새 프로그램 검색 팩스 │ 폴더  $\bigcap$  이메일 AB CD EF GH | LK | LW | OPO | RST | UW | XYZ 제목 변경 Contains Le Contains Contains (1999)<br>Chicago Le Michael Shari (1999) (1999) (1999) (1999) (1999) (1999) (1999)<br>Michael Harol (1999) (1999) (1999) (1999) (1999) (1999) (1999) (1999) (1999) (1999) (1999) (1999) (1999) (1999)  $1/6$ Tenerian K Junedae Ki Jonesa C Nishida Ke Human Ki Junedae H  $\blacktriangledown$ 

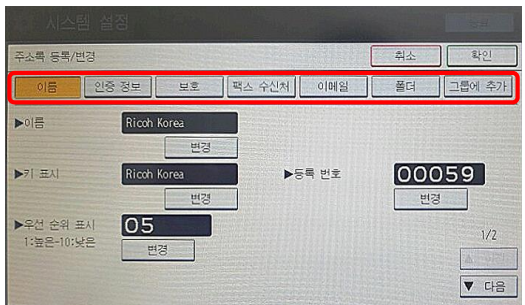

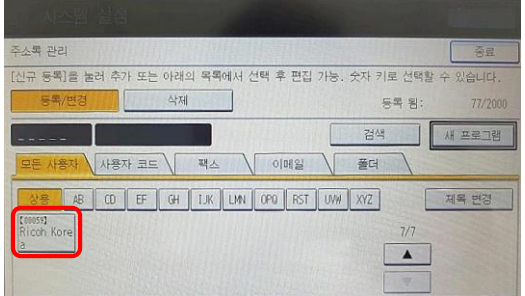

② 【새 프로그램】을 누릅니다.

③ 새로 만드는 【이름】-【인증정보】- 【보호】-【팩스수신처】-【이메일】-【폴더】- 【그룹에 추가】를 입력 후 확인을 누릅니다.

④ 주소록에 추가된 정보 확인합니다.

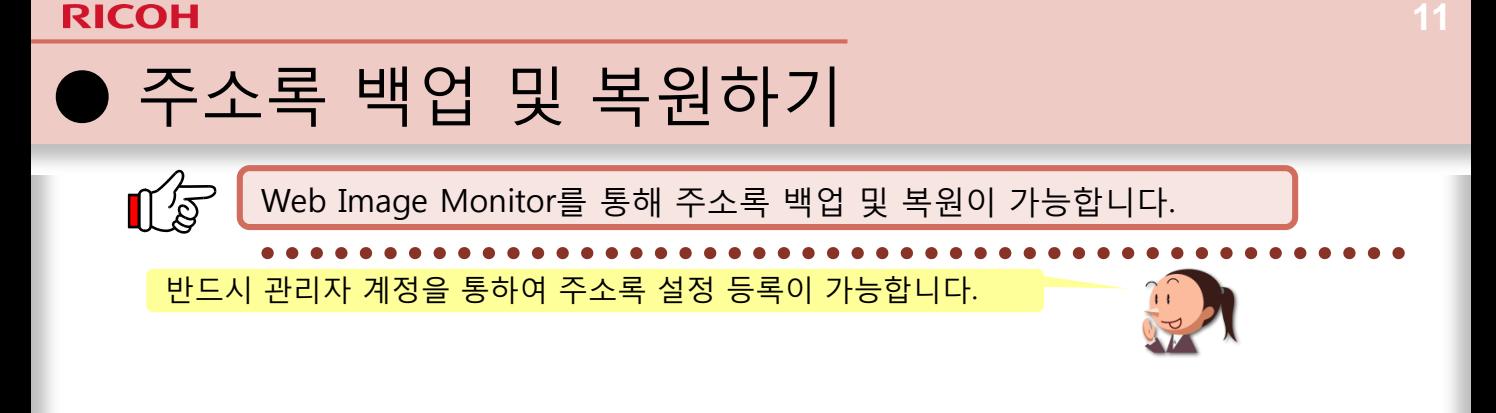

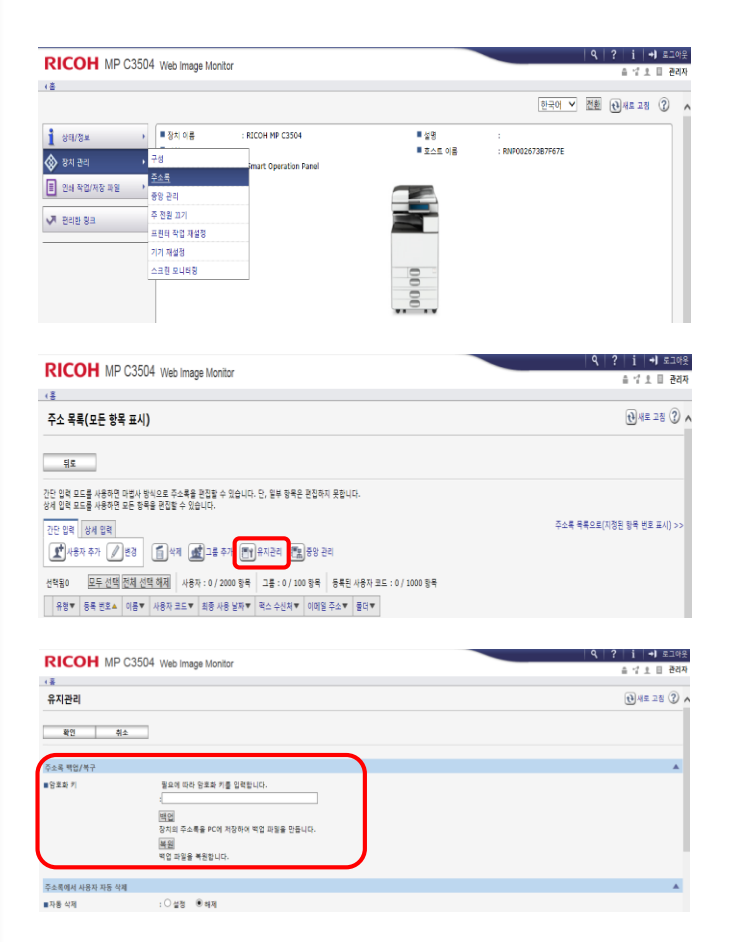

① 기기의 Ip address를 URL에 입력하여 Web Image Monitor에 접속 【관리자 로그인】-【장치관리】-【주소록】

② 【유지 관리】를 누릅니다.

③ 【백업 및 복원】을 할 수 있습니다.

### 5. Device Software Manager (통합)

Device Software Manager를 통해 쉽고 빠르게 프린트 드라이버를 설치하세요! **AND** 이 많은 복합기의 프린트 드라이버를 언제 설치하지.. KO 제가 할께요~ 혼자서 언제 다하려고…? King Device Software Manager를 통해서 쉽고 빠르게 설치 가능합니다. 여기에 주목! 무료로 제공되는 프로그램으로 보다 쉽게 프린트 드라이버를 설치할 수 있습니다.

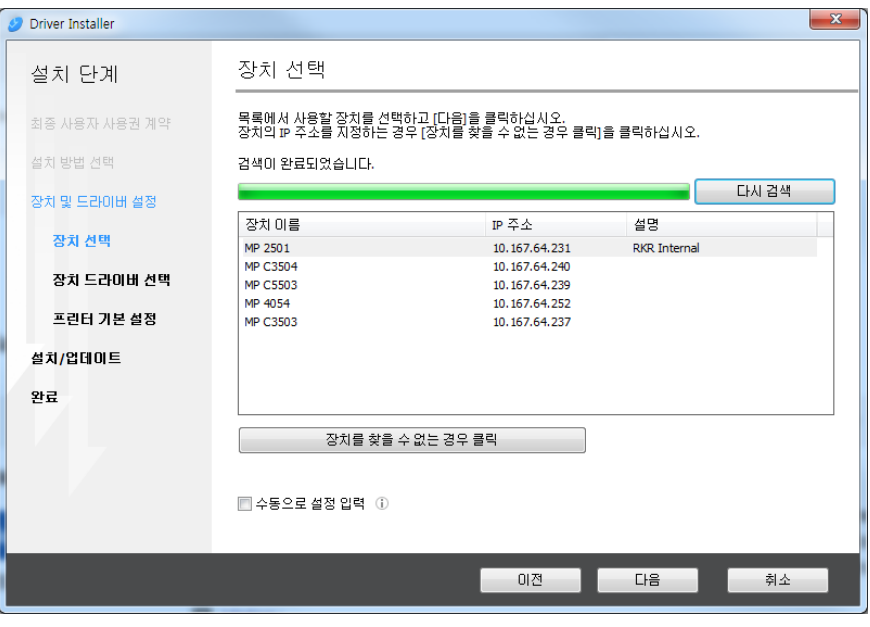

같은 네트워크안의 복합기 별 프린트 드라이버를 빠르고 쉽게 설치가 가능합니다. 홈페이지에서 무료로 다운 받으세요!

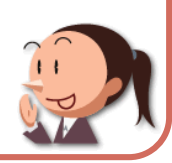

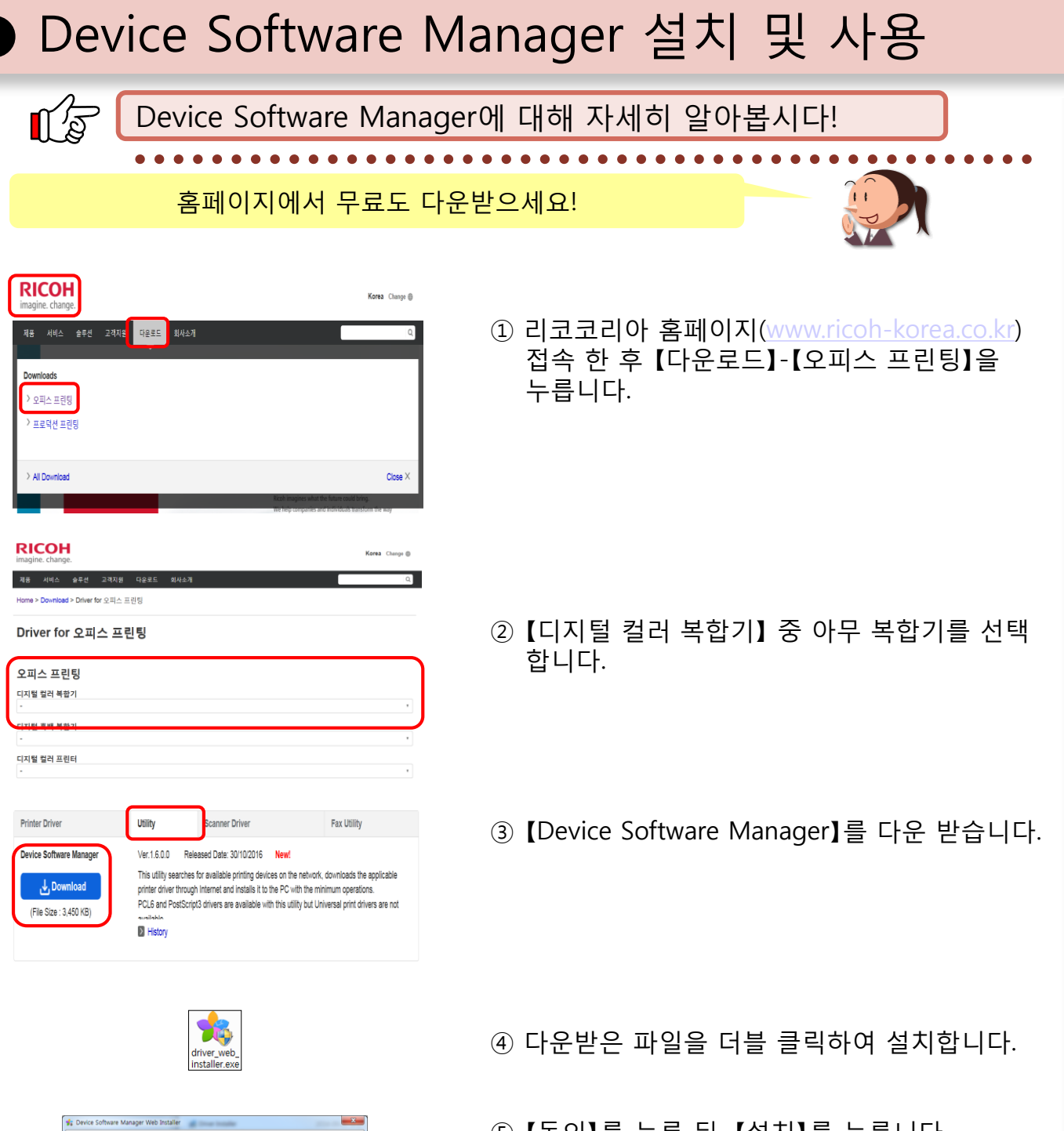

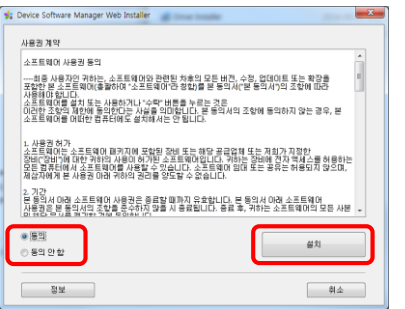

⑤ 【동의】를 누른 뒤, 【설치】를 누릅니다.

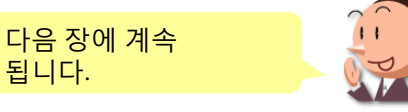

### ● Device Software Manager 설치 및 사용

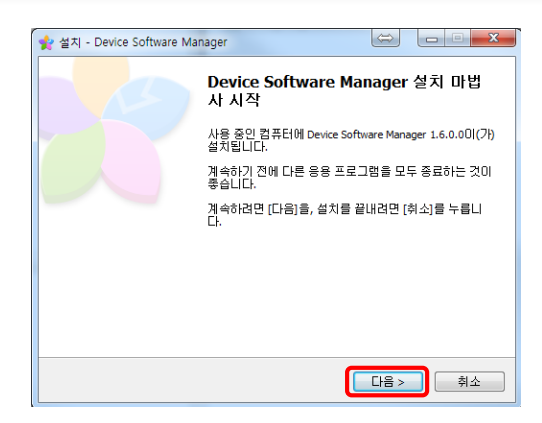

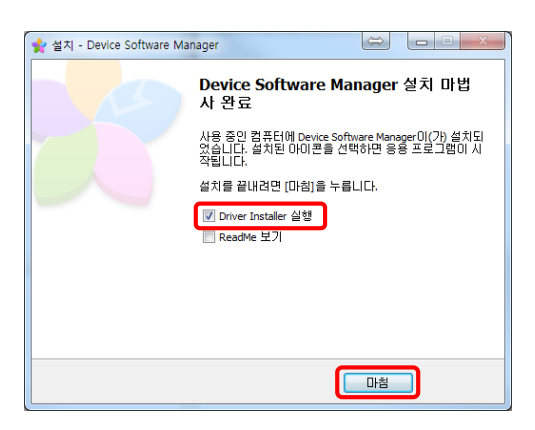

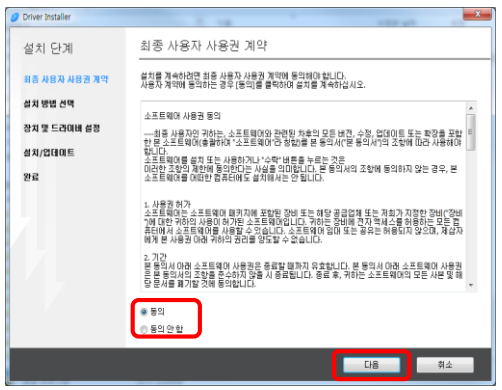

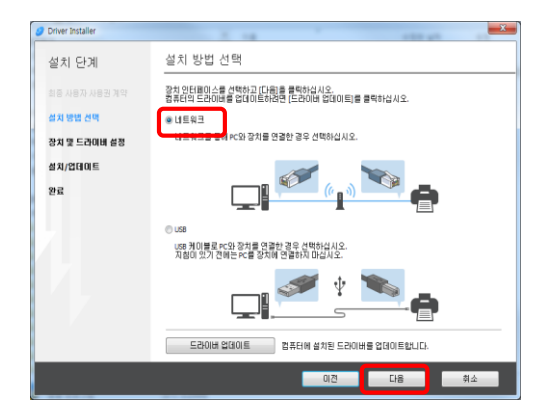

⑥ 【다음】를 누릅니다.

⑦ 【Driver Installer 실행】을 체크한 후 【마침】을 누릅니다.

⑧ 【동의】를 누른 뒤, 【다음】를 누릅니다.

⑨ 【네트워크】를 선택한 후, 【다음】를 누릅니다.

다음 장에 계속 됩니다.

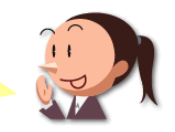

### ● Device Software Manager 설치 및 사용

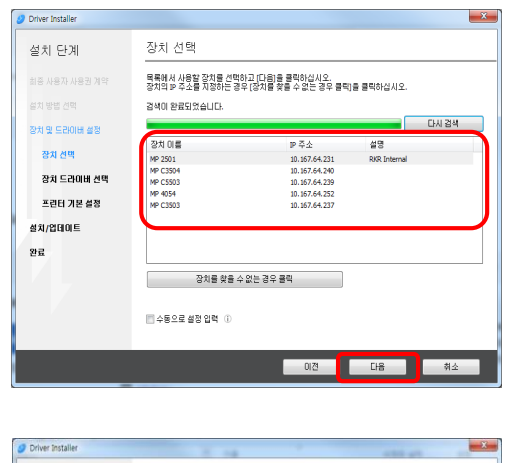

⑩ 설치하려는 복합기를 선택하고, 【다음】를 누릅니다.

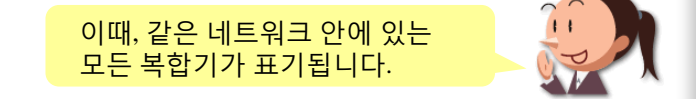

⑪ 【마침】을 누르고, 설치를 종료합니다.

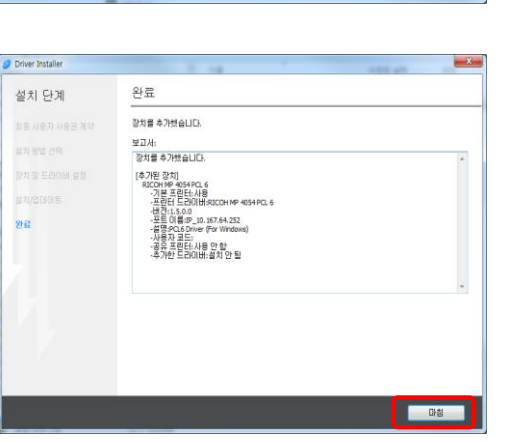

### 6. Application Site

**RICOH** 

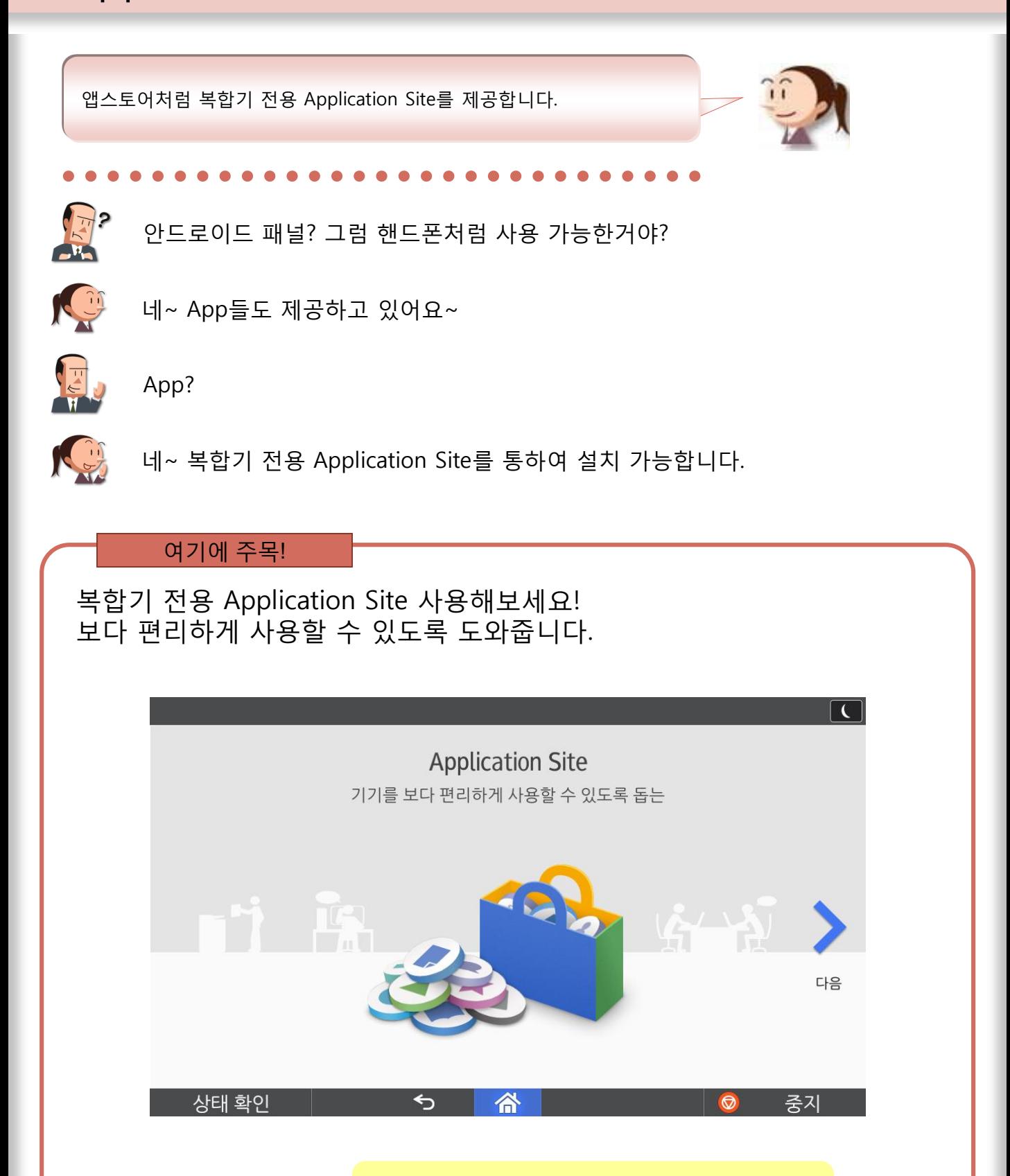

총 11개의 무료 어플리케이션을 제공하고 있습니다 2016년 10월 기준.

### Application Site 사용 및 설정 방법

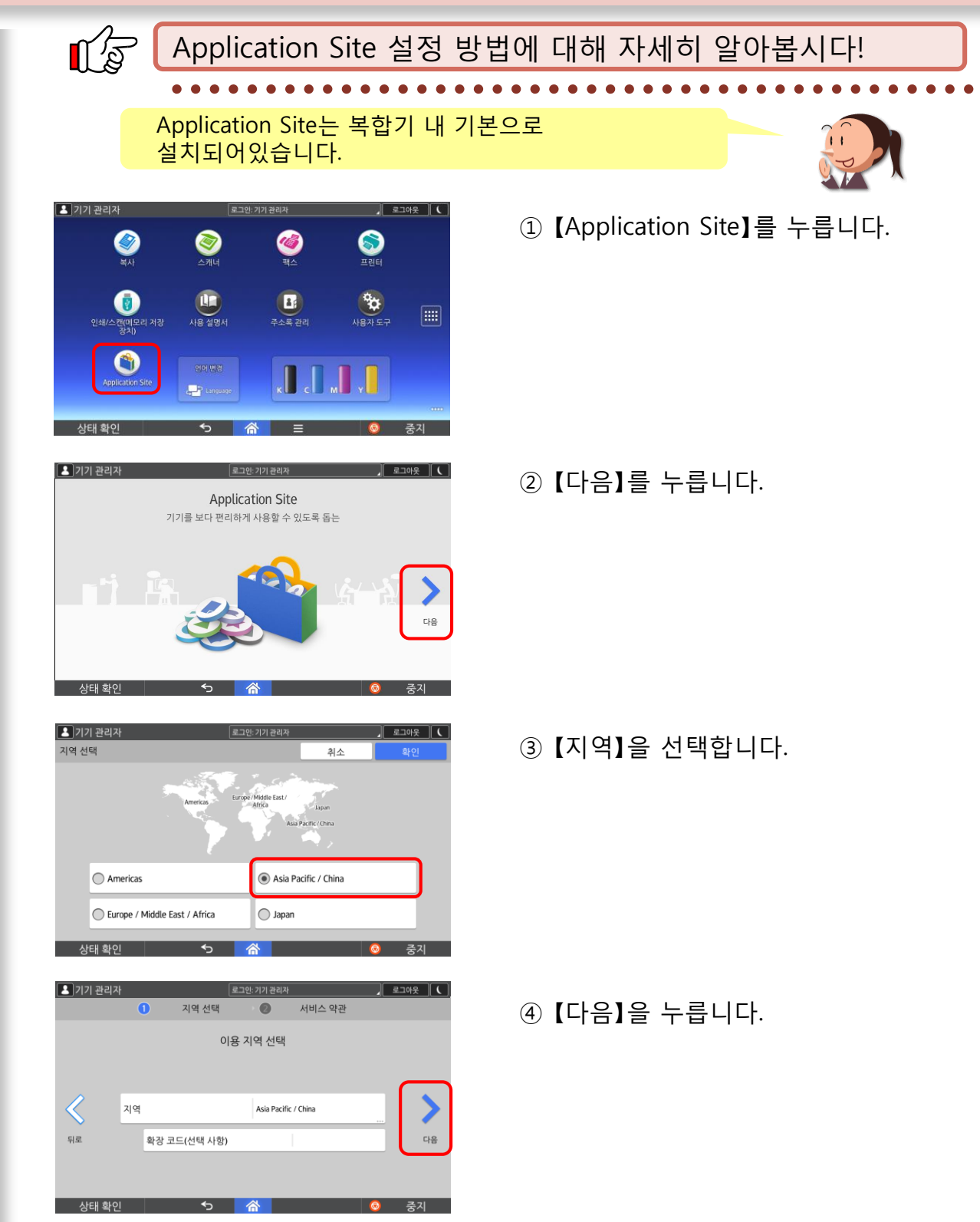

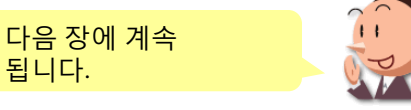

### ● Application Site 사용 및 설정 방법

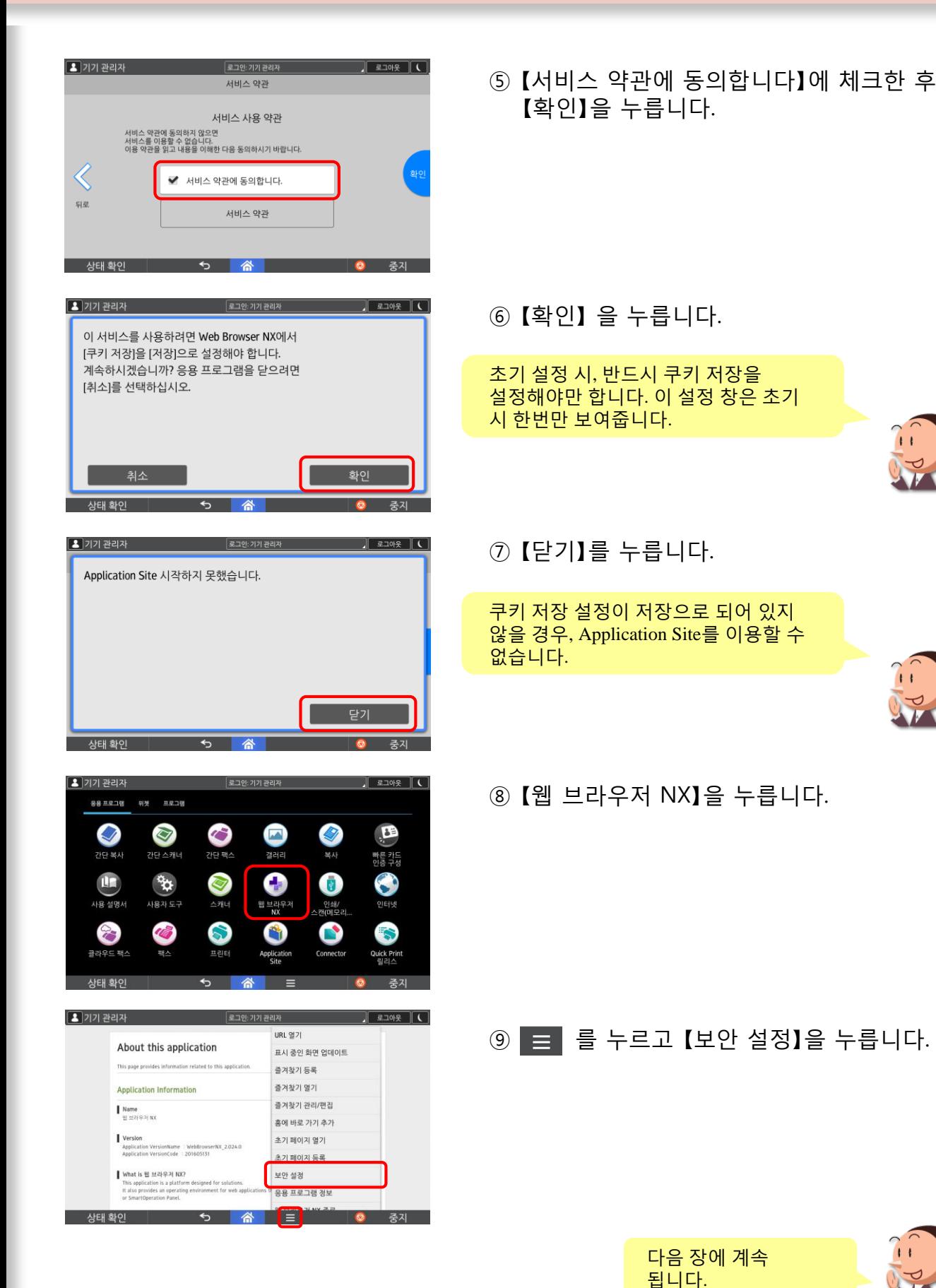

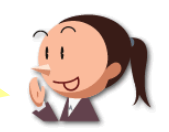

**18**

### ● Application Site 사용 및 설정 방법

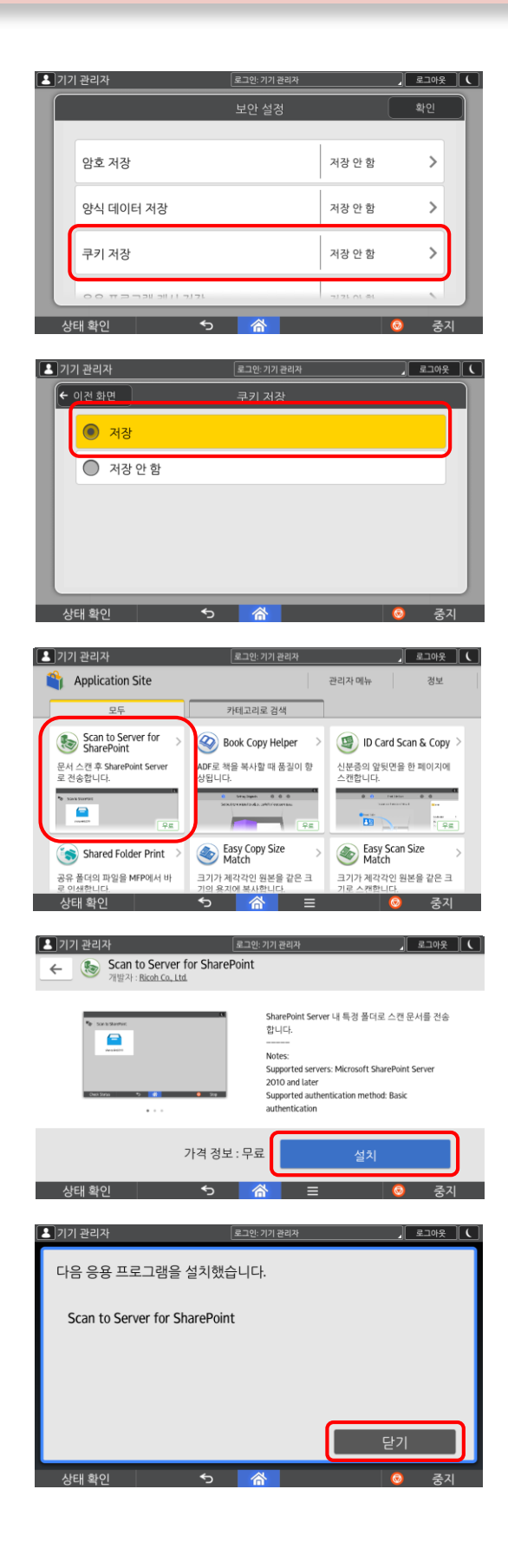

⑩ 【쿠키 저장】에 누릅니다.

⑪ 【설치】를 누르고, 【Application Site】를 다시 실행합니다.

⑫ 【Application Site】 중 설치할 항목을 누릅니다.

(예로 【Scan to Serer for SharePoint】를 설치합니다.)

⑬ 【설치】를 누릅니다.

⑭ 【닫기】을 눌러 설치를 종료합니다.

다른 App도 동일하게 설치 가능하며, 현재 Application Site에서는 총 11개(2016년 10월 기준)의 무료 App을 제공하고 있습니다.

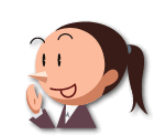

### **RICOH** 7. 사용자 인증 설정하기

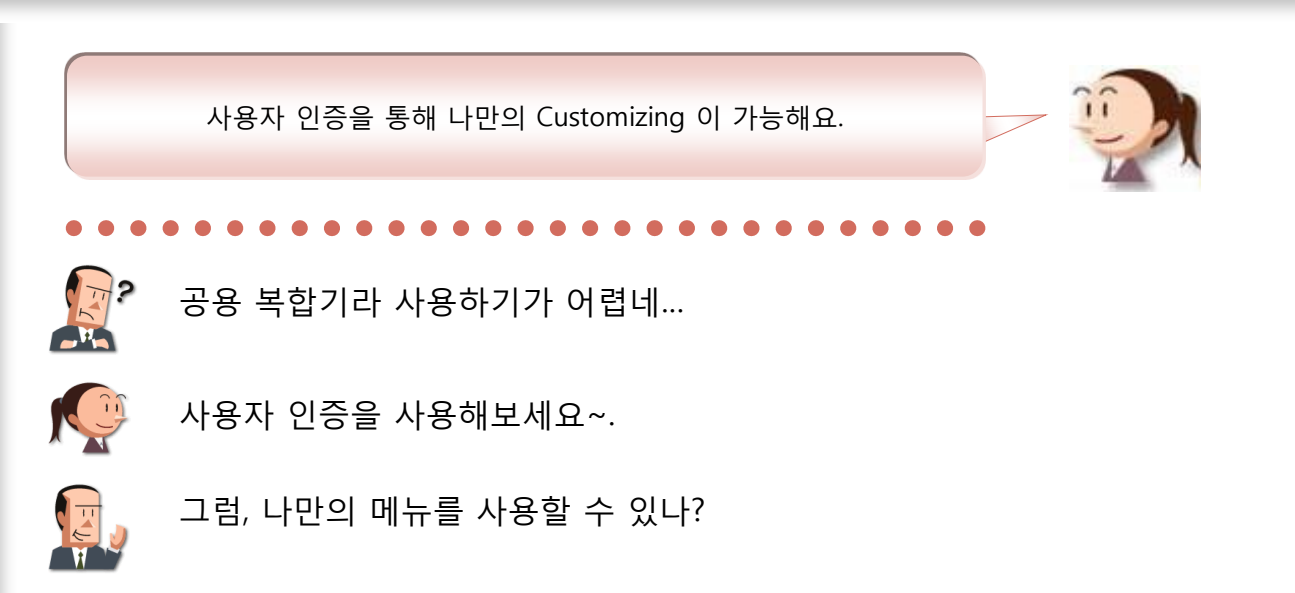

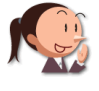

#### 네~ 사용자 인증을 통해 사용자 환경에 맞춰서 변경 가능 합니다.

여기에 주목!

이렇게 개인의 업무 스타일이나 업무내용에 따라 미리 개개인의 화면을 구성할 수 있어, 조작시간을 단축해 업무 효율을 더욱 높여 줄 수 있습니다.

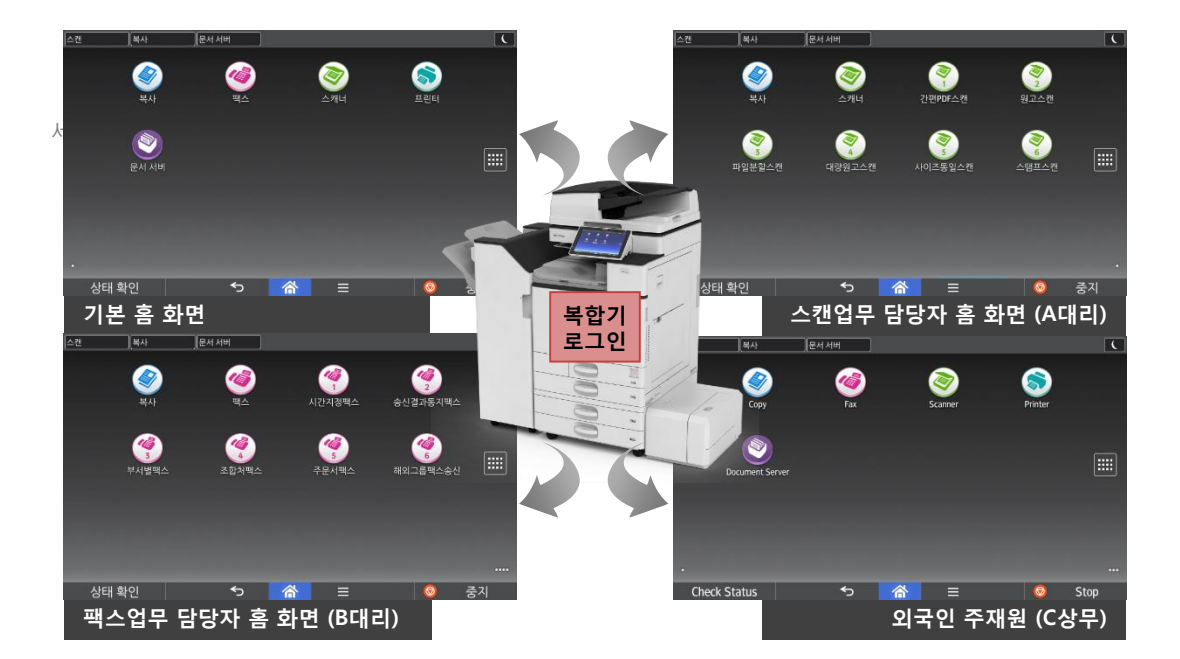

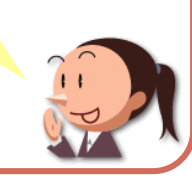

우선 로그인을 통해 조작패널 화면을 각각의 개인 사용자 용도로 만들 수 있습니다. 로그인 방법에는 1. 사용자 코드인증(기본), 2. ID/Password 인증(기본), 3. Window 인증(기본), 4. 통합서버 인증(기본), 5. NFC카드 인증(옵션), 6. 카드인증 패키지(옵션)이 가능합니다.

### ● 사용자 인증 설정 방법(기본 인증)

 $\mathbb{U}$  $\vert$ ① 사용자 인증(기본 인증) 설정 방법에 대해 자세히 알아봅시다.  $\bullet$ 

반드시 관리자 계정을 통하여 사용자 인증을 할 수 있습니다.

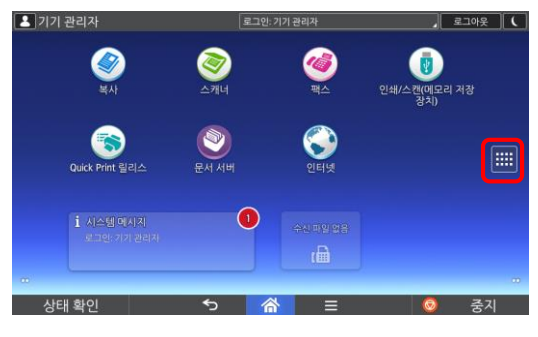

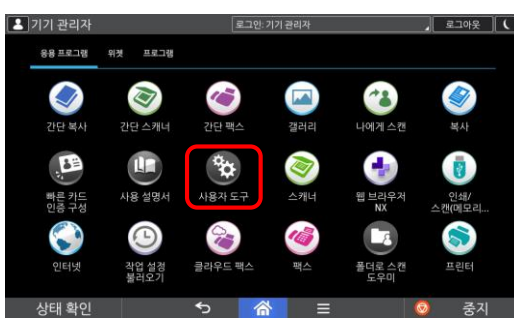

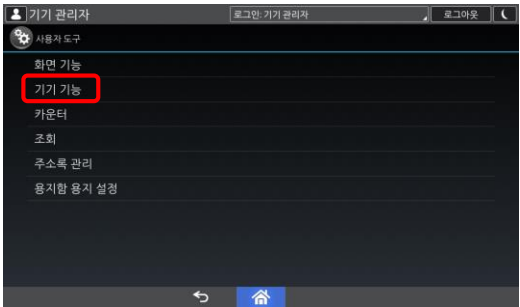

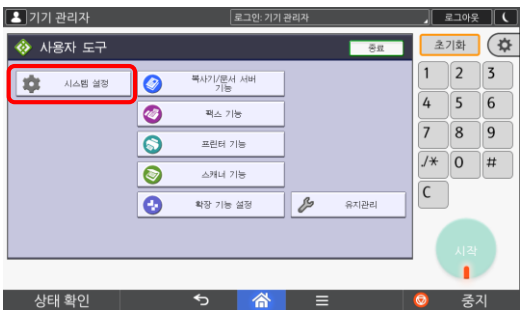

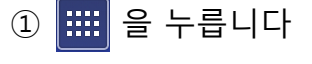

② 【사용자 도구】를 누릅니다.

③ 【기기 기능】을 누릅니다.

④ 【시스템 설정】을 누릅니다.

다음 장에 계속 됩니다.

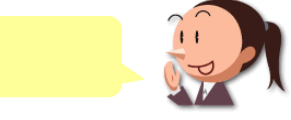

### ● 사용자 인증 설정 방법(기본 인증)

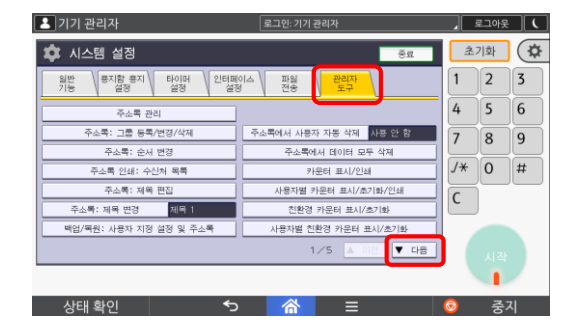

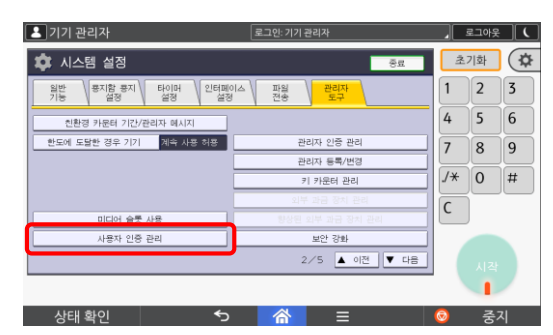

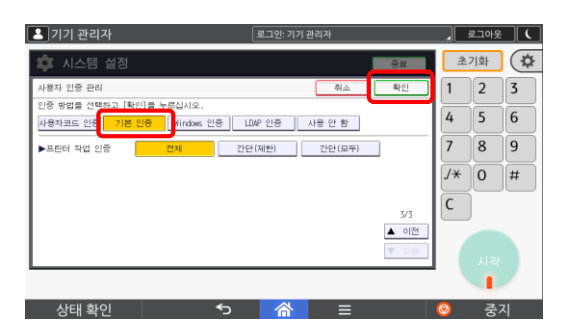

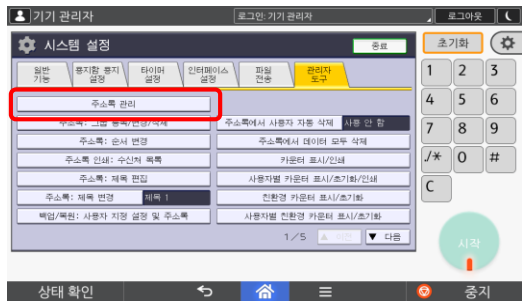

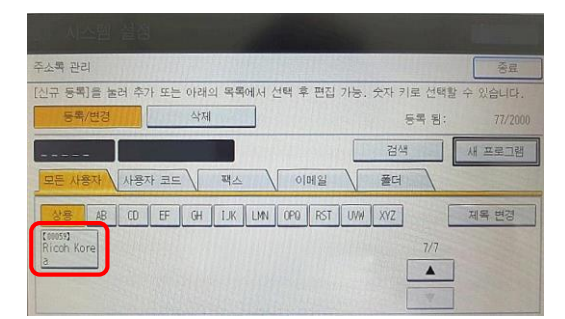

⑤ 【관리자 도구】-【다음】을 눌러 2번째 페이지로 이동합니다.

⑥ 【사용자 인증 관리】를 누릅니다.

- ⑦ 【기본 인증】을 누르고 【확인】을 누릅니다. (기본 설정은 【사용 안 함】)
	- 기본 인증 설정 내 컬러/프린트/스캔 등 제한 설정이 가능합니다.
- ⑧ 【주소록 관리】을 누릅니다.

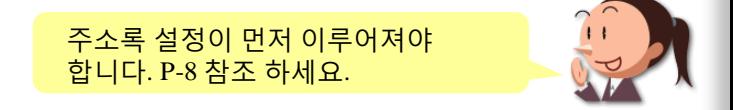

⑨ 사용자 인증을 설정할 【사용자】를 누릅니다.

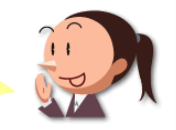

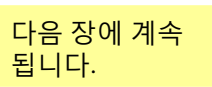

## ● 사용자 인증 설정 방법(기본 인증)

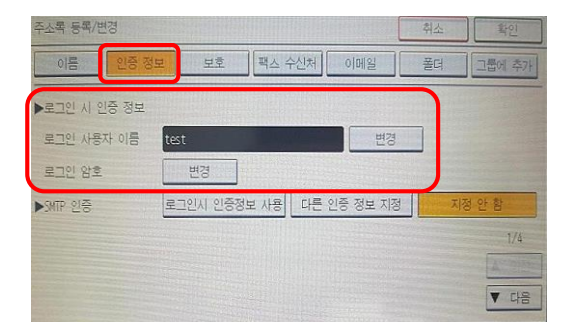

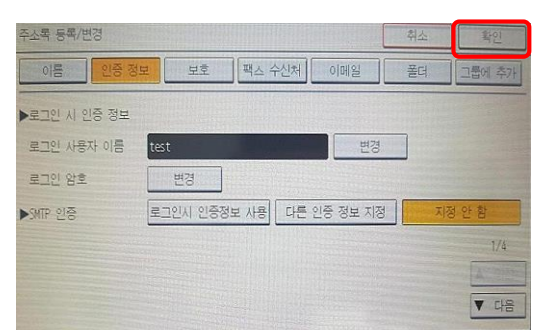

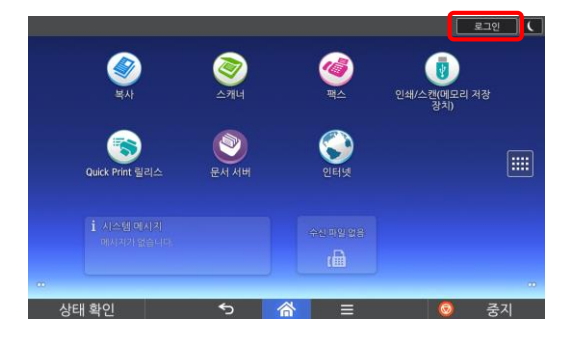

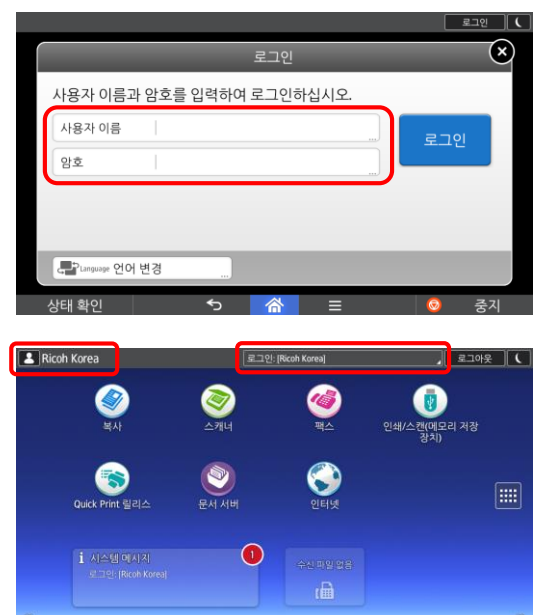

 $\leftrightarrow$ 

 $\triangle$ 

중지

상태 확인

⑩ 【인증정보】-【로그인 시 인증 정보】을 누릅니다.

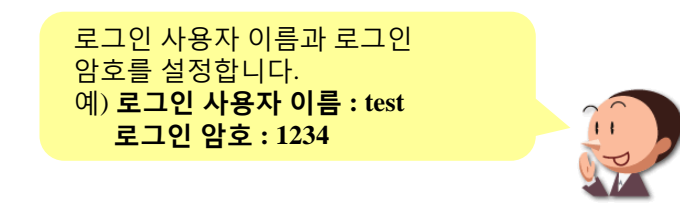

⑪ 【확인】를 누르고 초기 화면으로 돌아갑니다

⑫ 【로그인】을 누릅니다.

⑬ 【사용자 이름】과 【암호】를 입력합니다.

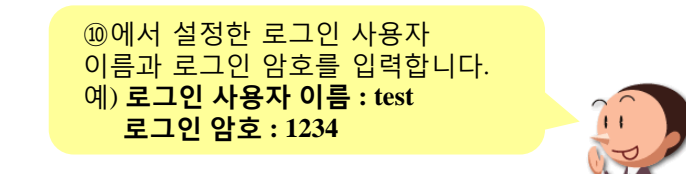

⑭ 로그인 화면을 확인합니다.

카운터 조회 주소록 관리 .<br>용지함 용지 설정

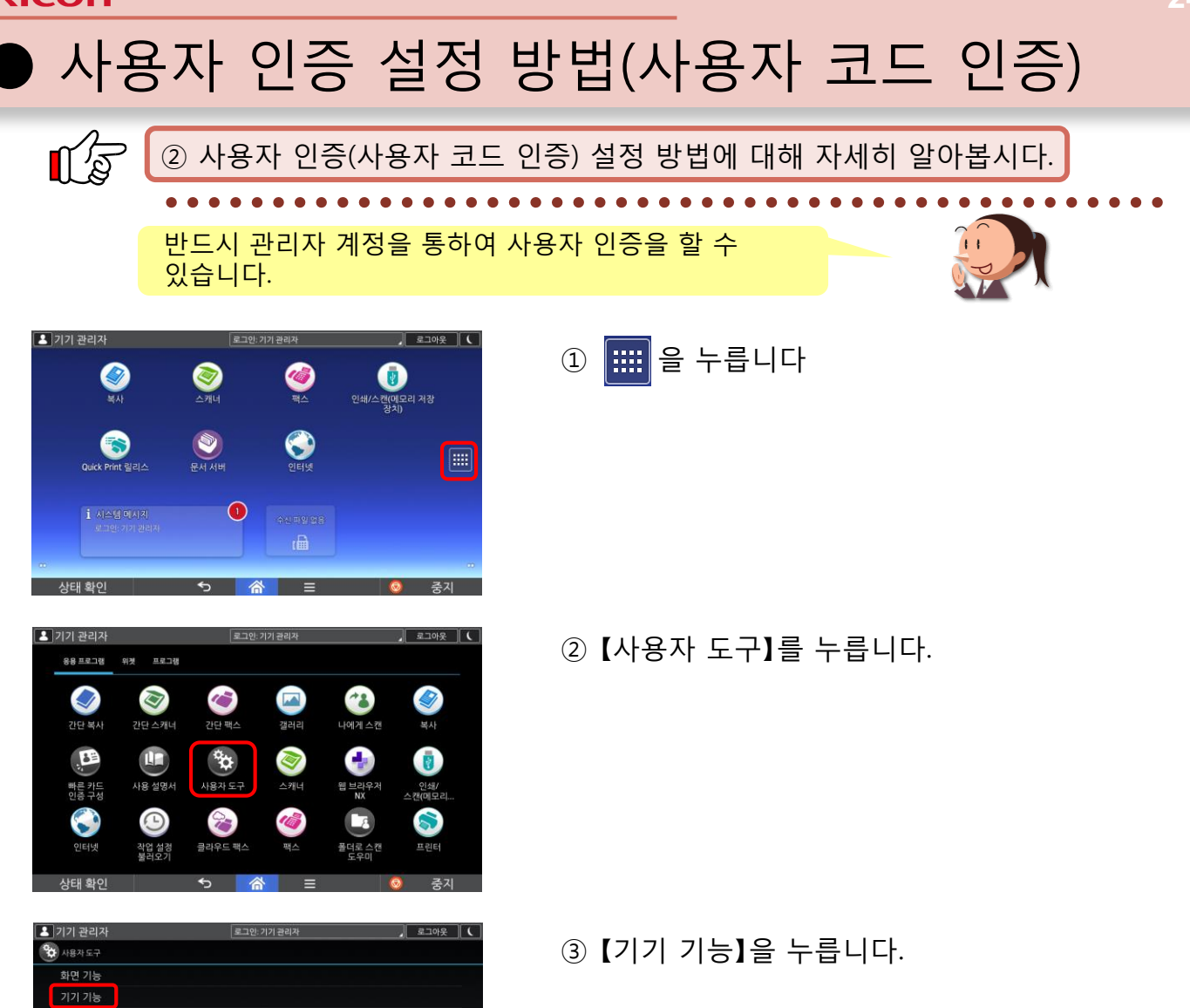

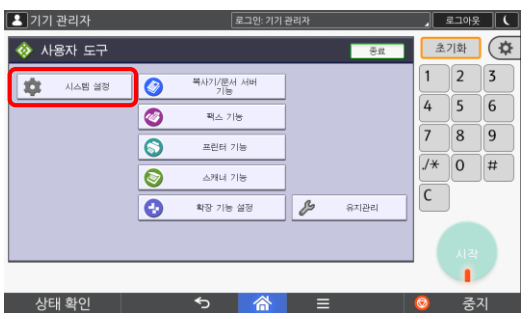

④ 【시스템 설정】을 누릅니다.

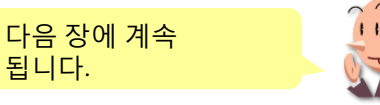

## ● 사용자 인증 설정 방법(사용자 코드 인증)

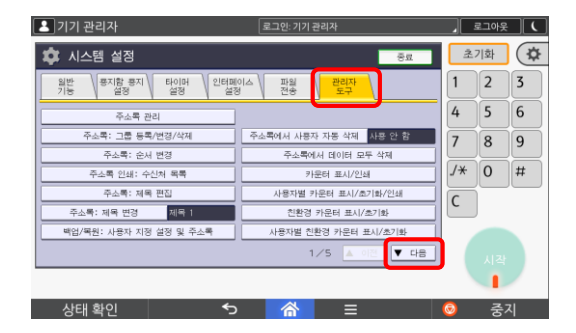

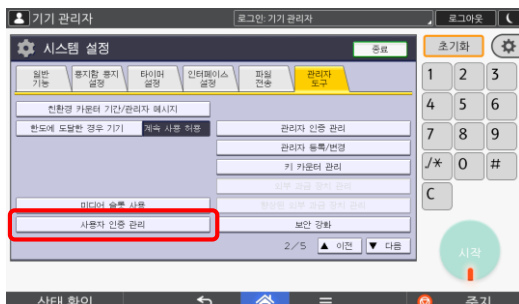

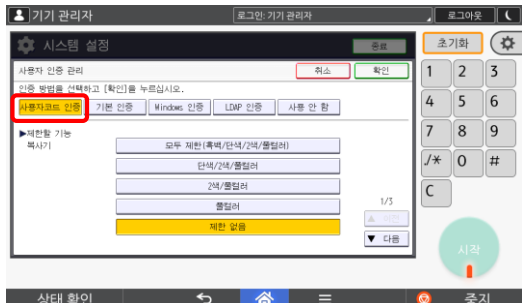

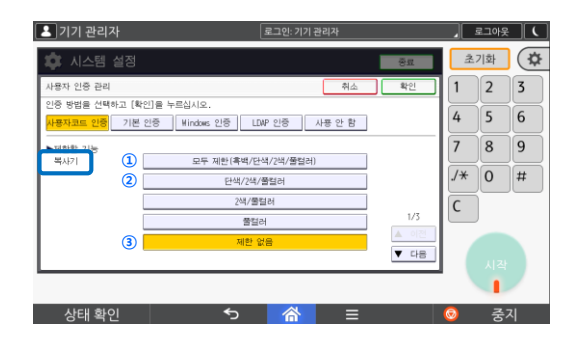

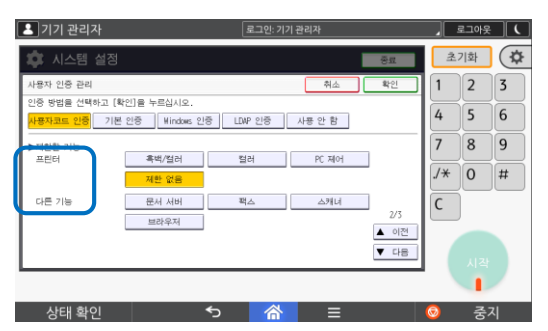

⑤ 【관리자 도구】-【다음】을 눌러 2번째 페이지로 이동합니다.

⑥ 【사용자 인증 관리】를 누릅니다.

⑦ 【사용자코드 인증】을 누릅니다.

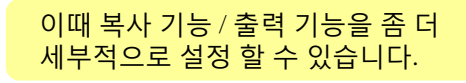

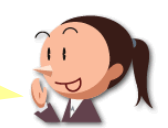

<복사기> ① 모두 제한 (흑백/단색/2색/풀컬러) • 복사 시, 모든 기능을 제한 ② 단색/2색/풀컬러 -<br>- 컬러 복사만을 제한 ③ 제한 없음 • 모두 사용 가능

<프린터 및 다른 기능> • 출력시 흑백/풀컬러 • PC제어도 가능 • 문서 서버, 팩스, 스캐너, 브라우저 제한

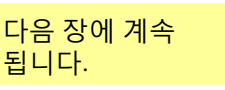

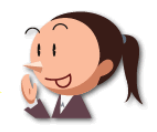

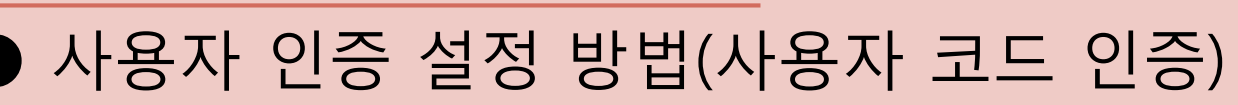

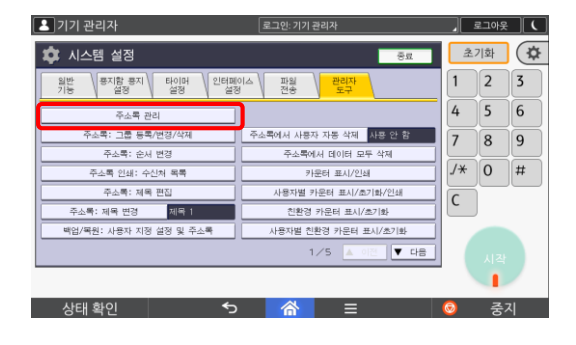

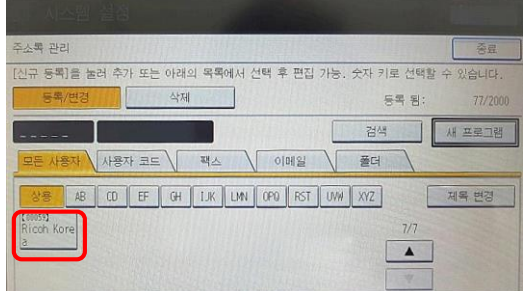

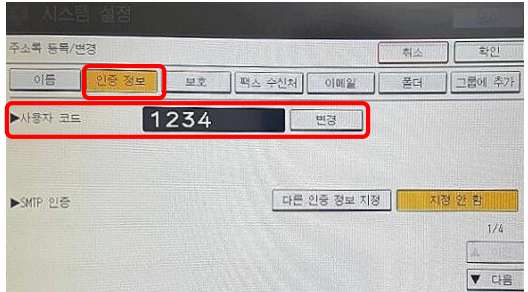

⑧ 【주소록 관리】를 누릅니다.

⑨ 사용자 인증을 설정할 【사용자】를 누릅니다.

- ⑩ 【인증 정보】-【사용자 코드】를 설정하고 설정을 완료합니다.
	- 【사용자 코드】는 1~8자리의 숫자만 설정 가능합니다. 예) 사용자 코드 **: 1234**

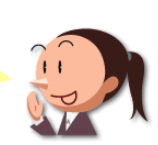

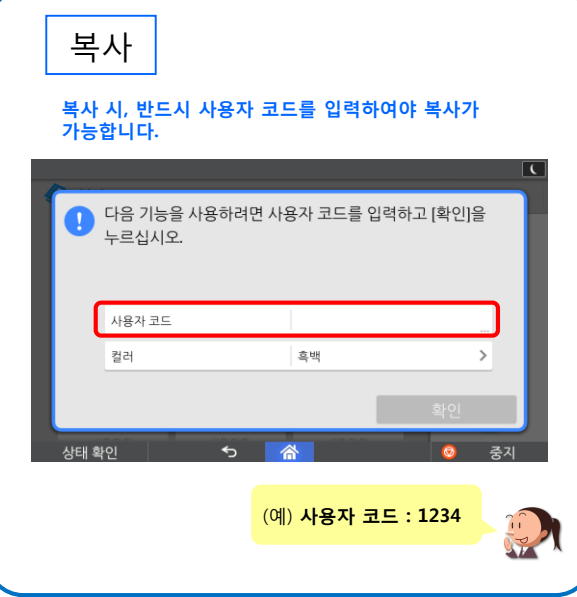

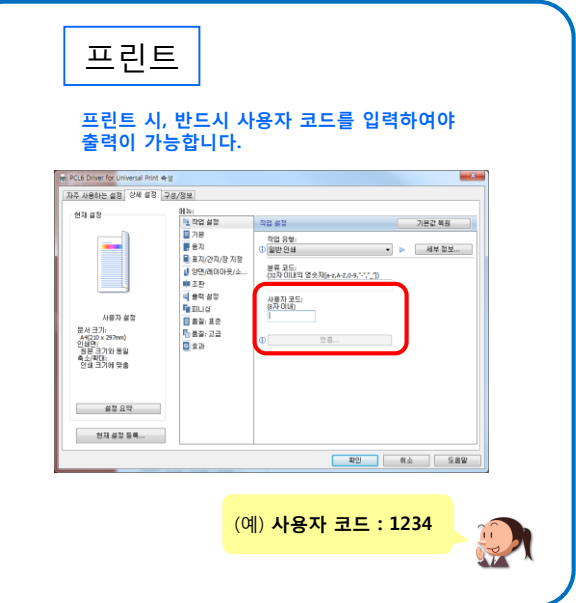

8. 잠금 인쇄

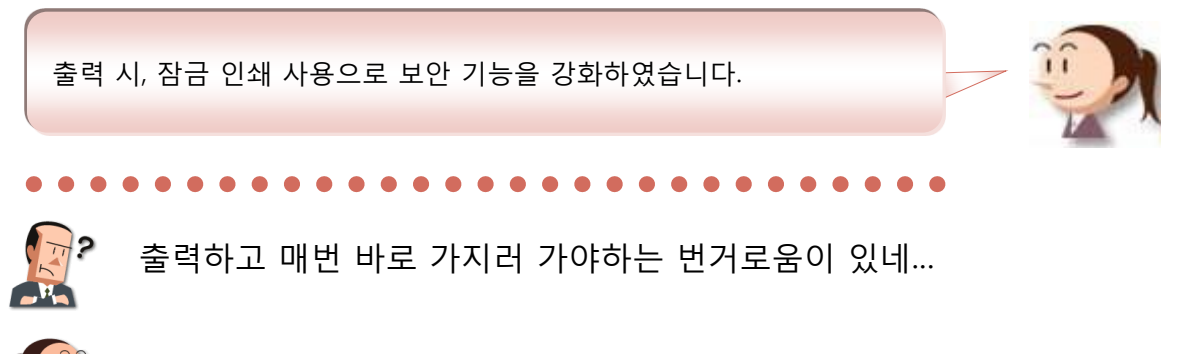

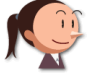

아~ 그건 보류 인쇄을 사용해보세요~

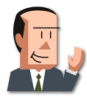

그게…뭐지?

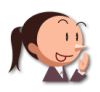

출력 후 필요할 때 출력을 뽑을 수 있어요~ 또 잠금 인쇄를 통해 개인 출력물을 안전하게 출력할 수도 있습니다.

#### 여기에 주목!

이렇게 보류 인쇄 및 잠금 인쇄 사용으로 보안 강화 및 비용 절감 효과로 인해 업무 효율을 더욱 높여 줄 수 있습니다.

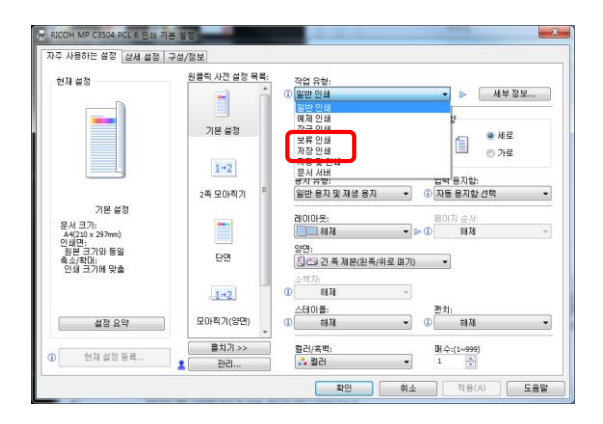

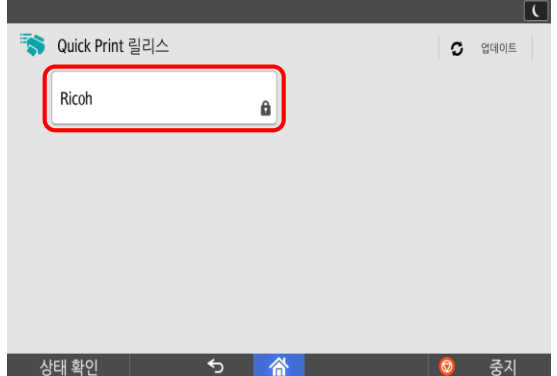

잠금 인쇄는 프린트 드라이버를 통해서 설정합니다.

잠금 인쇄는 출력 후 Password를 통해 출력해야 하는 보안적인 측면의 장점이 있습니다.

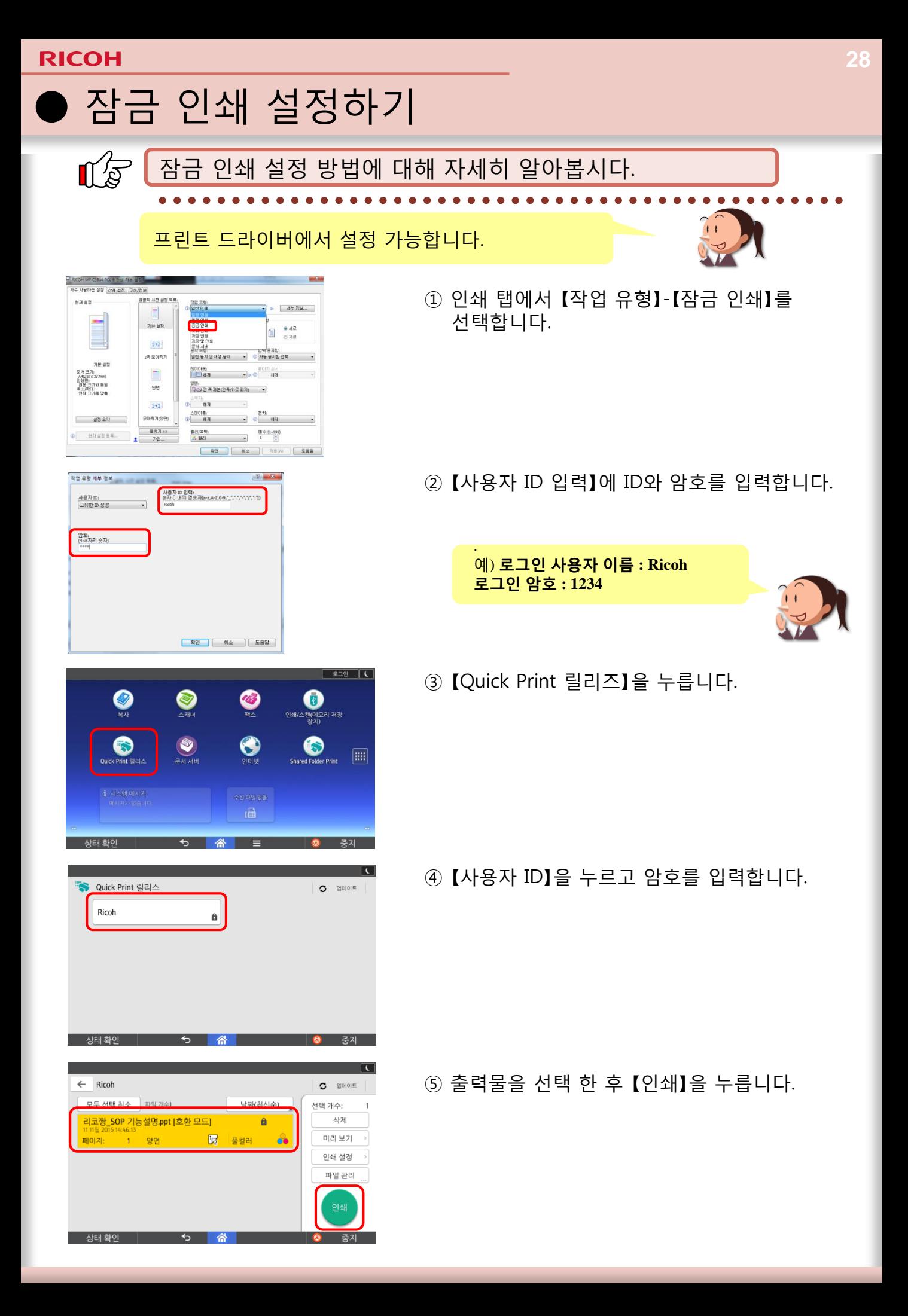

### 9. 무단 복사 방지 인쇄 및 강제 보안 스탬프

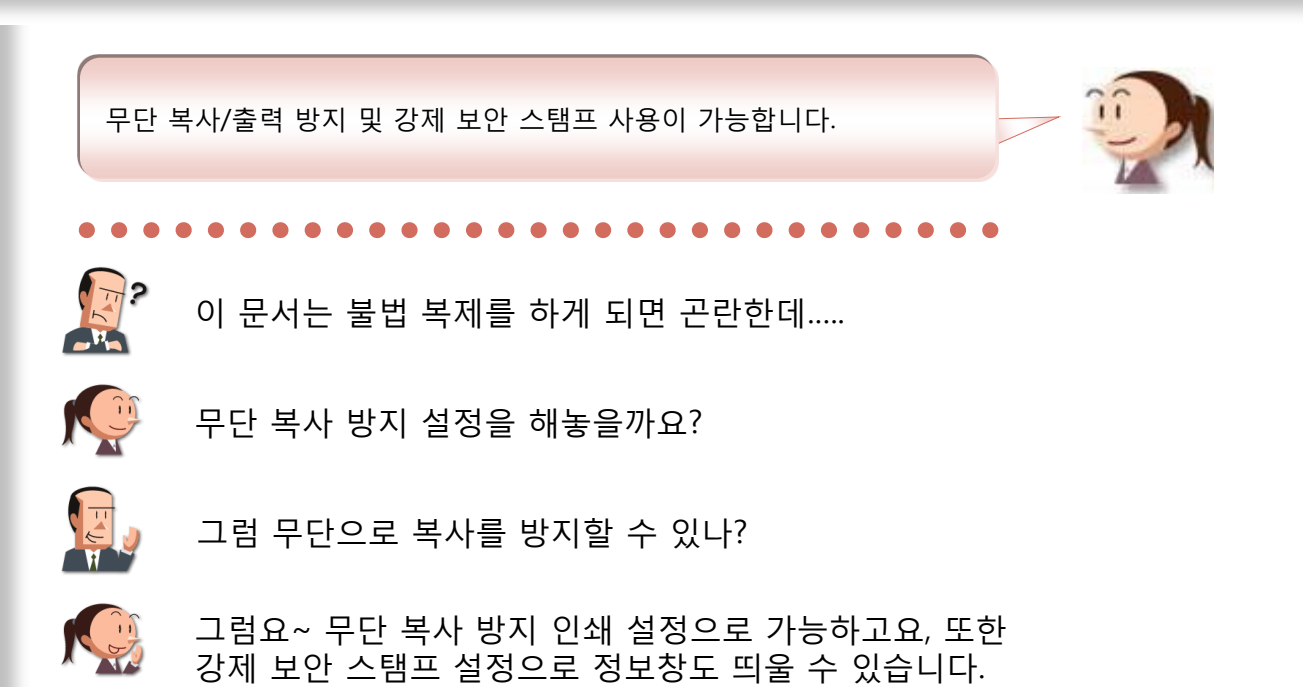

여기에 주목!

무단 복사 방지 인쇄 및 강제 보안 스탬프를 사용하시면 불법복제를 방지하기 할 수 있습니다.

2016 11 16 13:45

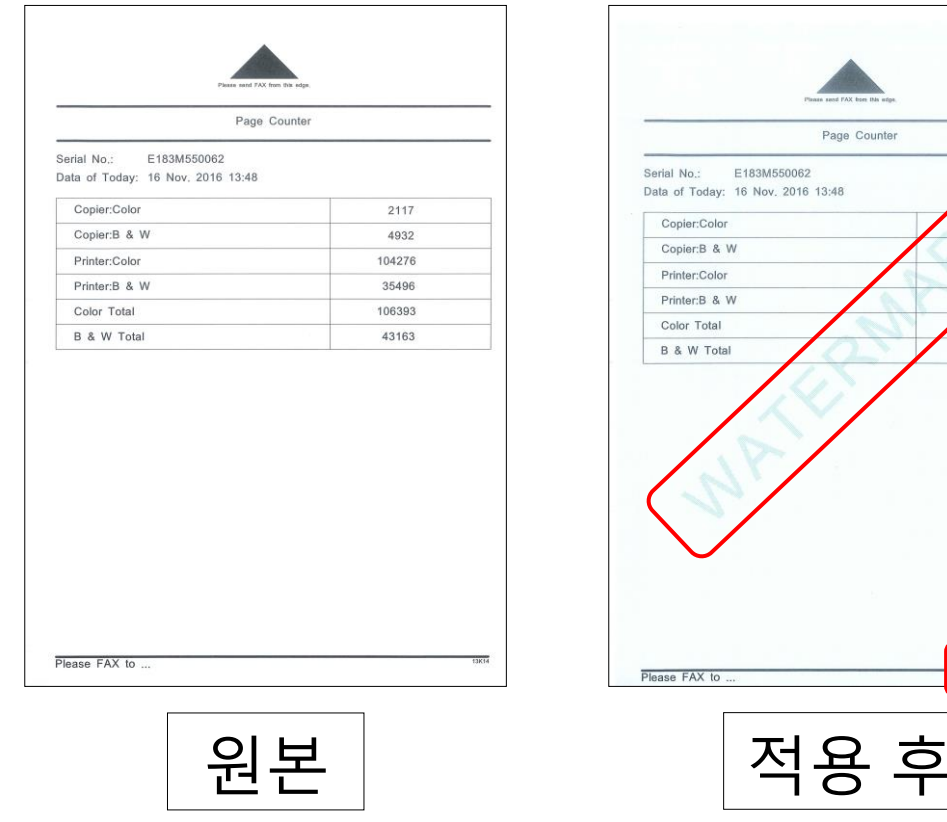

상태 화이

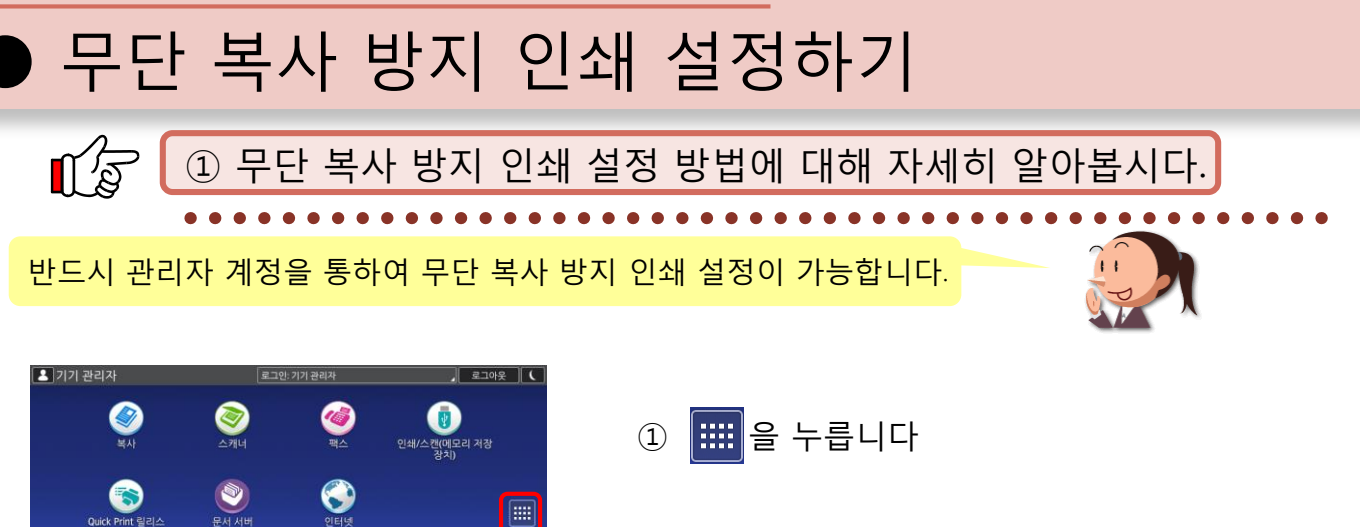

기기 관리자 응용 프로그램 위젯 프로그램  $\sum_{n=1}^{\infty}$  $\sum_{n\in\mathbb{N}}$  $\frac{1}{\sqrt{8}}$  $\bigcirc$ D **ARAN** LE<br>V8 설명사  $\bm{\Theta}$  $\mathcal{L}$ 작업 설경<br>북러오기

 $=$ 

 $\bigcirc$ 

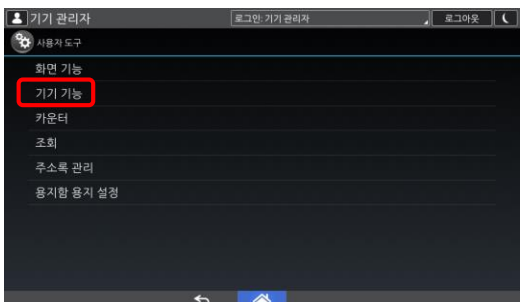

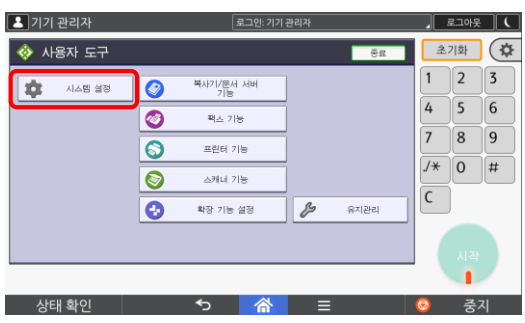

② 【사용자 도구】를 누릅니다.

③ 【기기 기능】을 누릅니다.

④ 【시스템 설정】을 누릅니다.

됩니다.

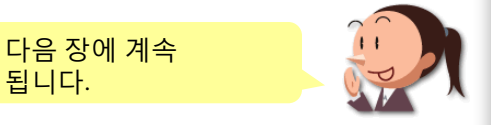

**30**

### 무단 복사 방지 인쇄 설정하기

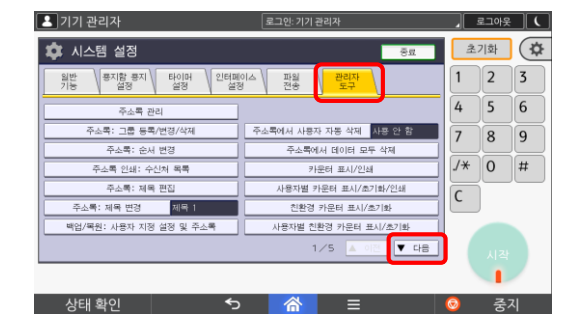

**RICOH** 

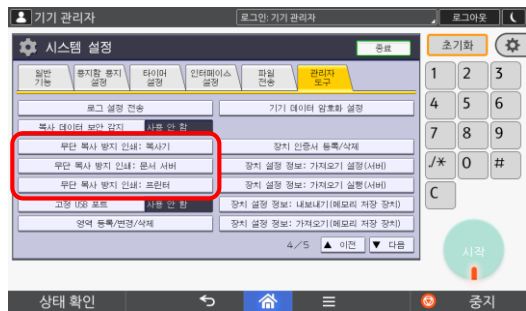

⑤ 【관리자 도구】-【다음】을 눌러 4번째 페이지로 이동합니다.

⑥ 【무단 방지 복사 인쇄:복사기】를 누릅니다.

무단 방지 복사 인쇄는 총 3가지가 제공 됩니다. 1. 복사기 2. 문서 서버 3. 프린터 위의 3가지 설정 방법은 모두 동일합니다.

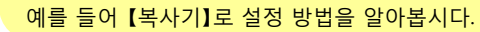

다음 장에 계속 됩니다.

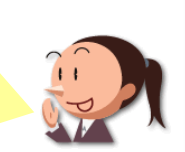

- $\sqrt{2}$ 기기 관리자  $\sqrt{2}$  =  $\sqrt{2}$ (☆ 초기화 ■■ 시스템 설정  $\overline{2}$ 무단 복사 방지 인쇄: 복사기 취소 확인  $\mathbf{1}$  $\overline{3}$ 항목을 선택하고 [확인]을 누르십시오. 4 5 6  $\bigcirc$ ▶필수 무단 복사 방지 사용 안 함 변경  $\overline{7}$  $|8|$ 9 .<br>무단 복사 방지 매텬 변경  $\circled{2}$ ▶무단 복사 방지 유형 ▶복사 시 데이터 보안 효과 텍스트 및 배경 변경 ③  $/\star$  $\overline{0}$  $\pmb{\#}$ ▶무단 복사 방지 패턴 효과 텍스트 및 배경 변경 ④  $\mathsf{C}$ ▶매텬 마스크 유형 ि∝∺ 변경 ⑤  $1/2$ ▶매턴 색 검정 변경 A ⑥ **GEREE ASSESSED**  $\blacktriangledown$  다음 더 어두운) ▶매텬 농도  $\sigma$ 상태 확인  $\sim$   $\blacksquare$  $\rightarrow$ 주지
- ⑦ 설정을 변경합니다.

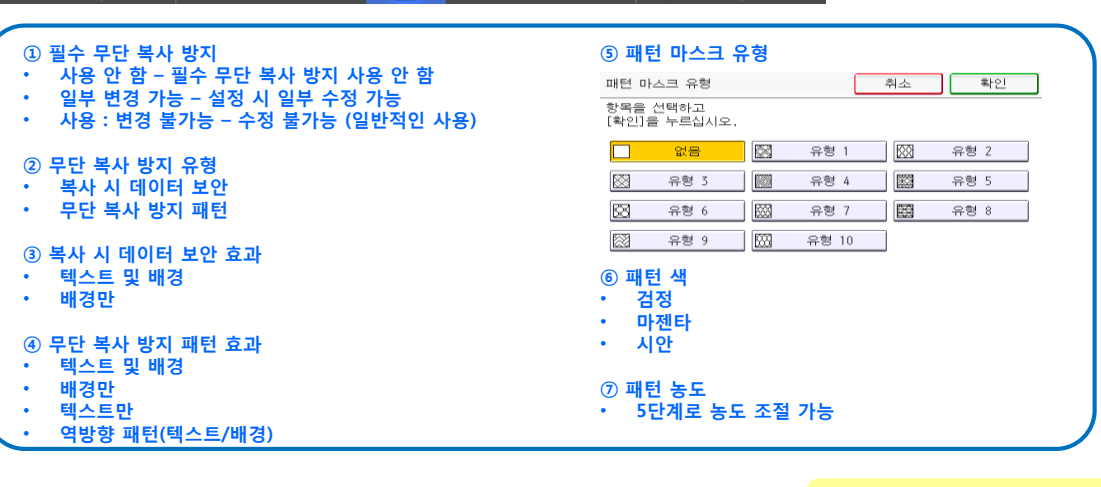

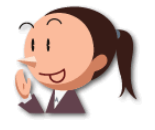

### 무단 복사 방지 인쇄 설정하기

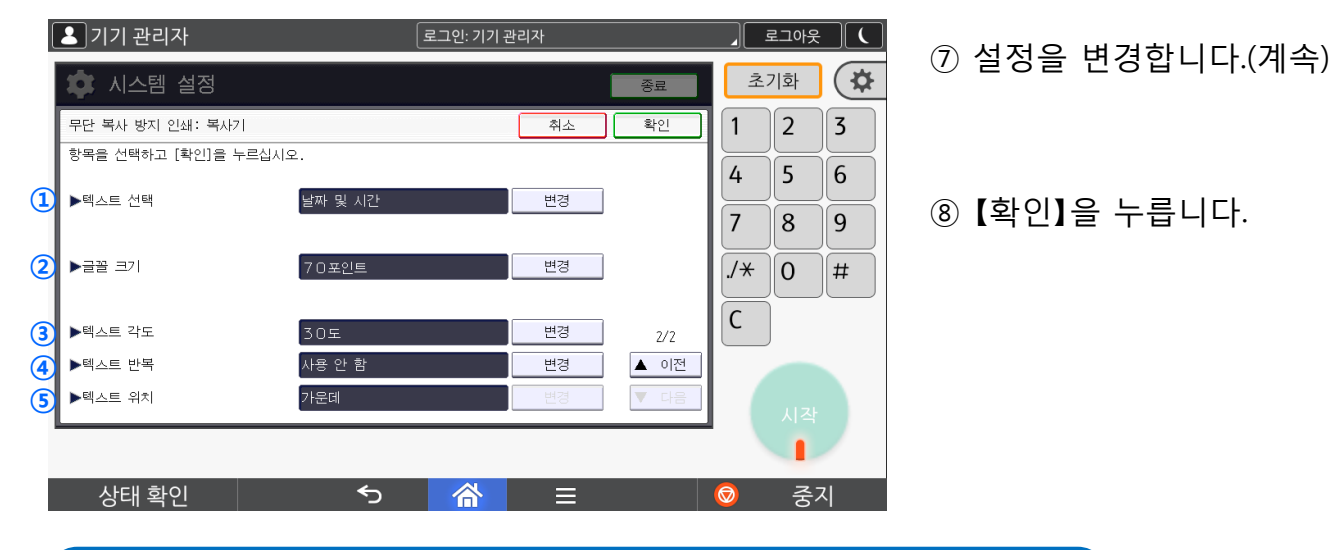

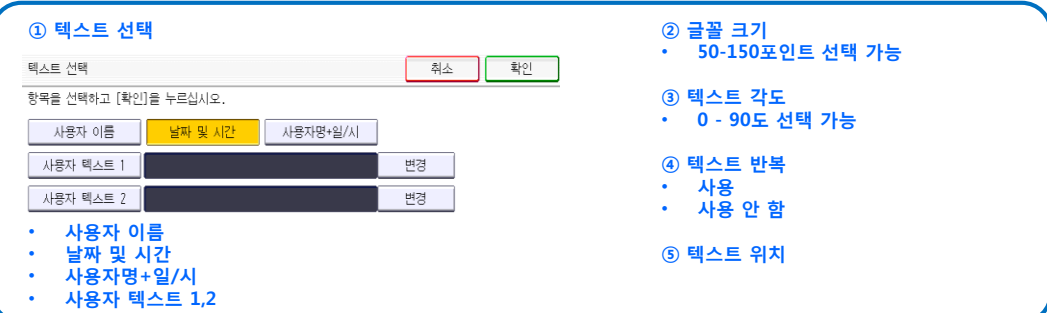

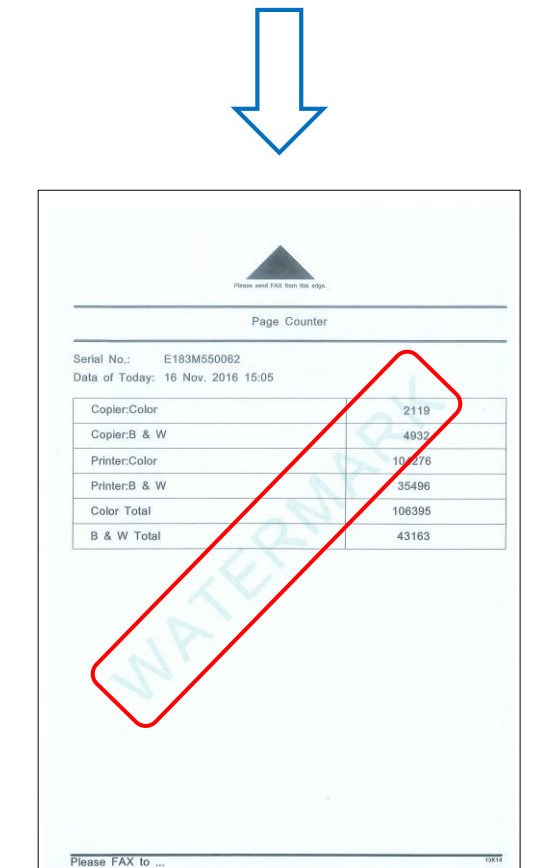

#### 무단 방지 복사 인쇄는 총 3가지가 제공 됩니다.

- 1. 복사기
- 2. 문서 서버<br>3. 프리터 3. 프린터
- 위의 3가지 설정 방법은 모두 동일합니다.

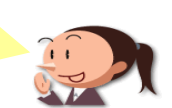

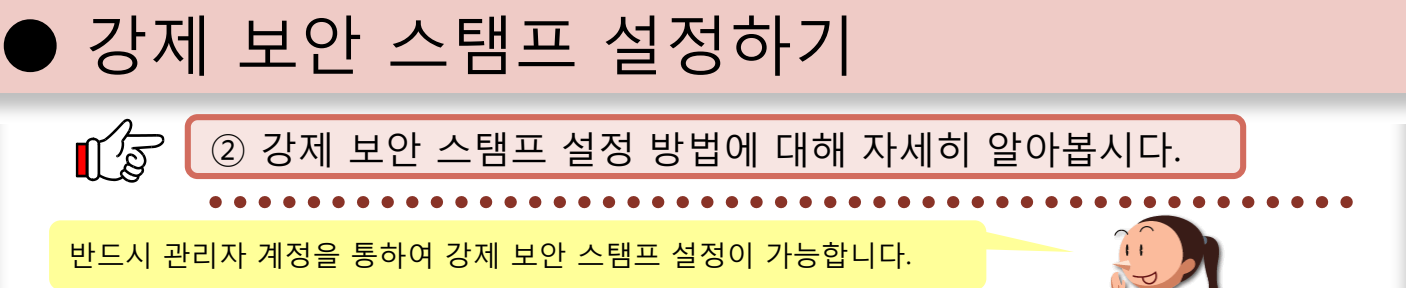

① 을 누릅니다

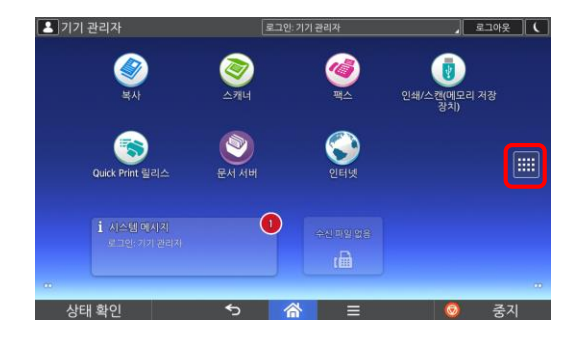

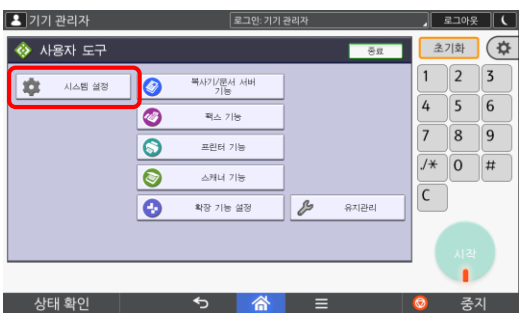

 $\boxed{2}$  기기 관리자  $2701.7171.2212$ **후** 시스템 설정 (⊅  $775$  $\overline{1}$  $\overline{2}$  $\sqrt{3}$ 용지함 용지 - 타이머<br>- 설정 - 설정 │ 인터페이스 │<br>설정 파일<br>전송 램  $\boxed{4}$  $\sqrt{5}$  $6\overline{6}$  $\overline{7}$  $\sqrt{8}$  $\boxed{9}$  $\overline{J*}$  $\boxed{0}$  $\left| \right. \#$  $\overline{\mathsf{C}}$  $5/5$ 상태 화이

② 【사용자 도구】 - 【기기 기능】 - 【시스템 설정】 을 누릅니다.

③ 【관리자 도구】-【다음】을 눌러 5번째 페이지로 이동합니다. 【강제 보안 스탬프: 복사기】를 누릅니다.

> 강제 보안 스탬프는 총 3가지가 제공 됩니다. 1. 복사기 2. 문서 서버 3. 프린터 위의 3가지 설정 방법은 모두 동일합니다. 예를 들어 【복사기】로 설정 방법을 알아봅시다.

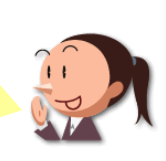

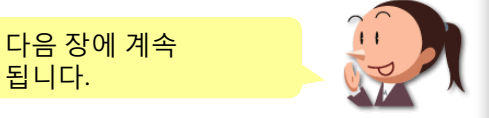

### 강제 보안 스탬프 설정하기

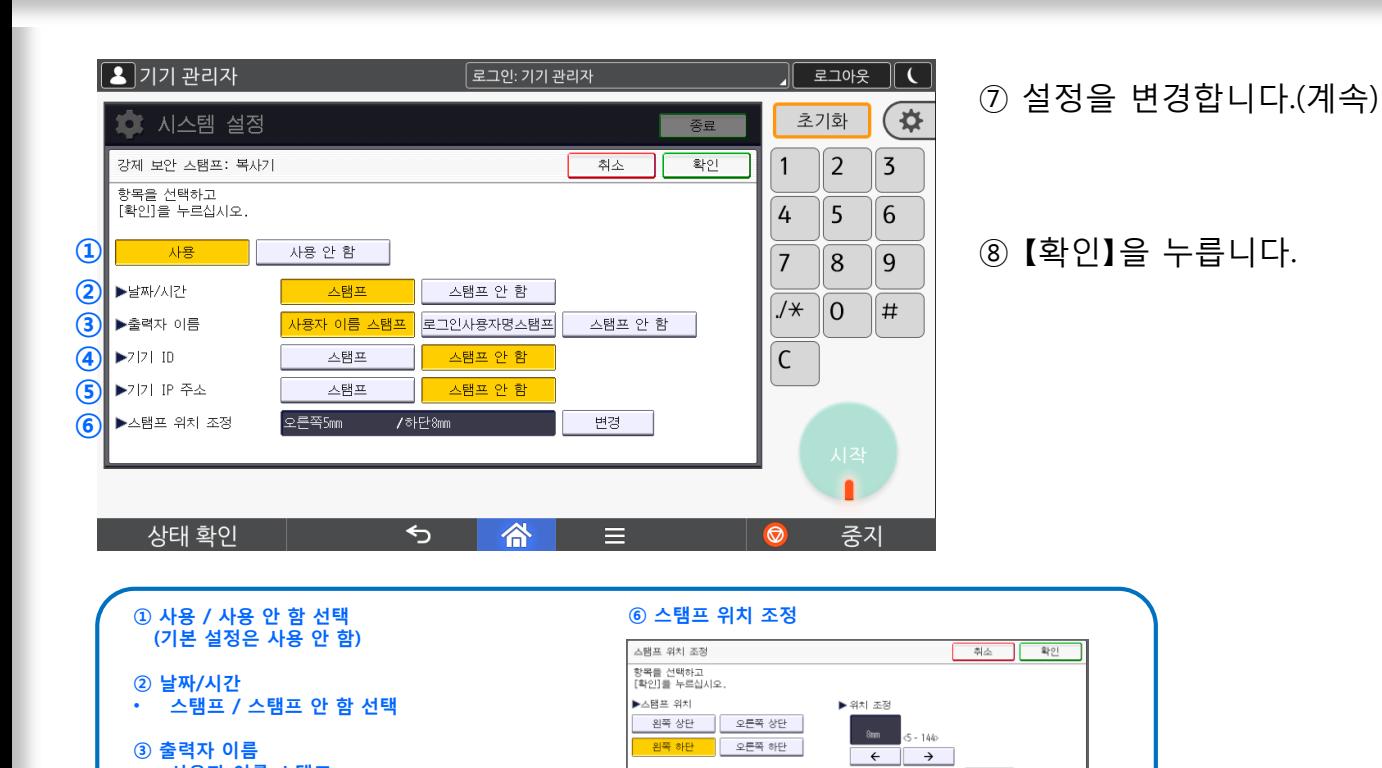

• 4가지 위치 조정 가능 • 위치 조정 내 미세 조정 가능

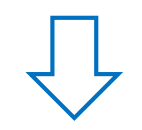

- 사용자 이름 스탬프 • 로그인 사용자명 스탬프 • 스탬프 안 함 ④ 기기 ID 사용

⑤ 기기 IP 주소

• 스탬프 / 스탬프 안 함 선택

• 스탬프 / 스탬프 안 함 선택

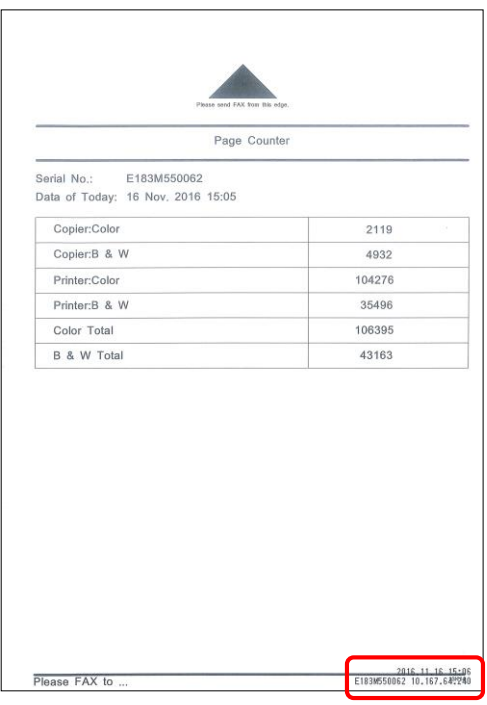

강제 보안 스탬프는 총 3가지가 제공 됩니다. 1. 복사기 2. 문서 서버 3. 프린터 위의 3가지 설정 방법은 모두 동일합니다.

 $\rightarrow$ 

۰.

 $5 - 146$  $\uparrow$ 

 $\overline{\mathbf{r}}$ 

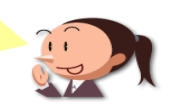

### 10. 보류 인쇄

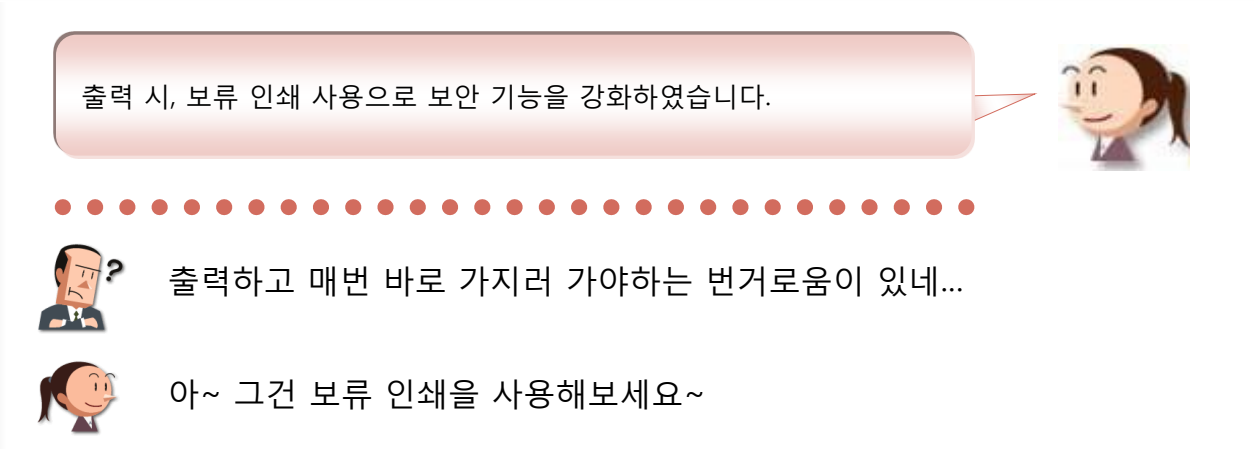

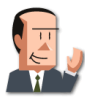

그게…뭐지?

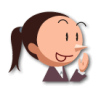

출력 후 필요할 때 출력을 뽑을 수 있어요~ 또 잠금 인쇄를 통해 개인 출력물을 안전하게 출력할 수도 있습니다.

#### 여기에 주목!

이렇게 보류 인쇄 및 잠금 인쇄 사용으로 보안 강화 및 비용 절감 효과로 인해 업무 효율을 더욱 높여 줄 수 있습니다.

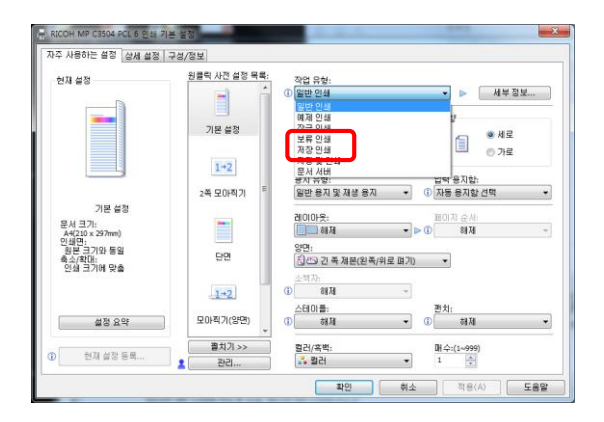

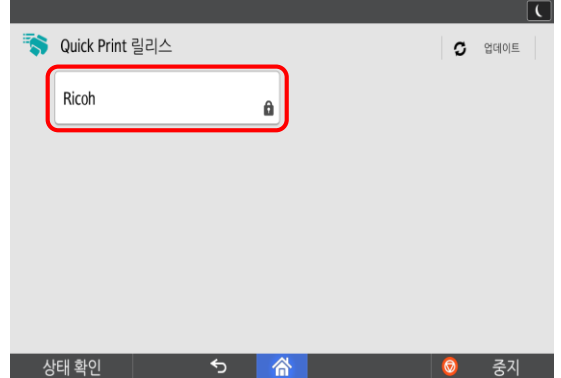

보류 인쇄는 프린트 드라이버를 통해서 설정합니다.

보류 인쇄는 출력 후 사용자가 원할 때 출력하는 장점이 있습니다. 예약 기능 또한 제공합니다.

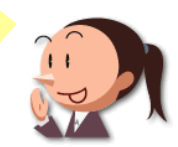

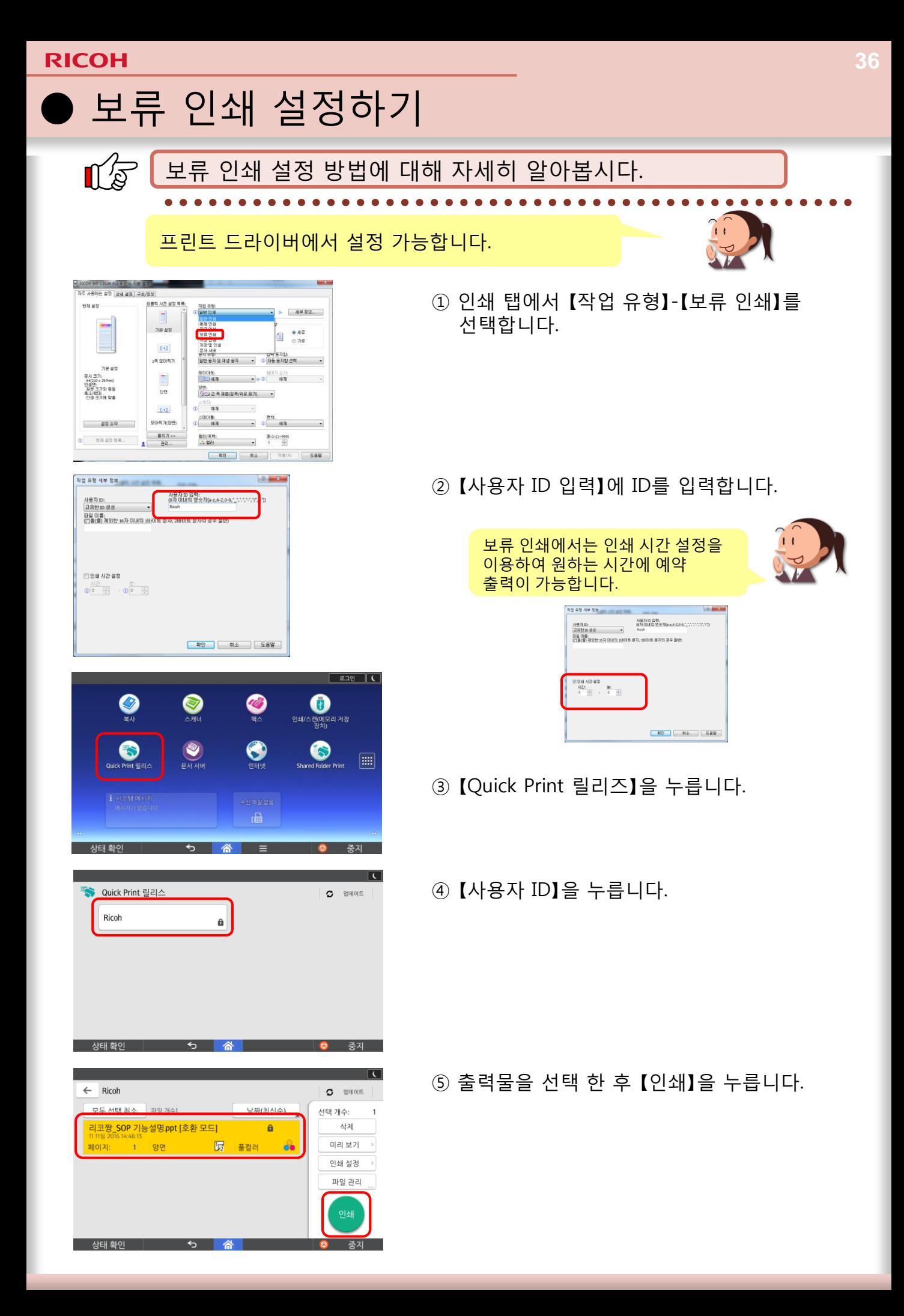

### 11. 사용자 인증 후 사용량 제한 설정하기

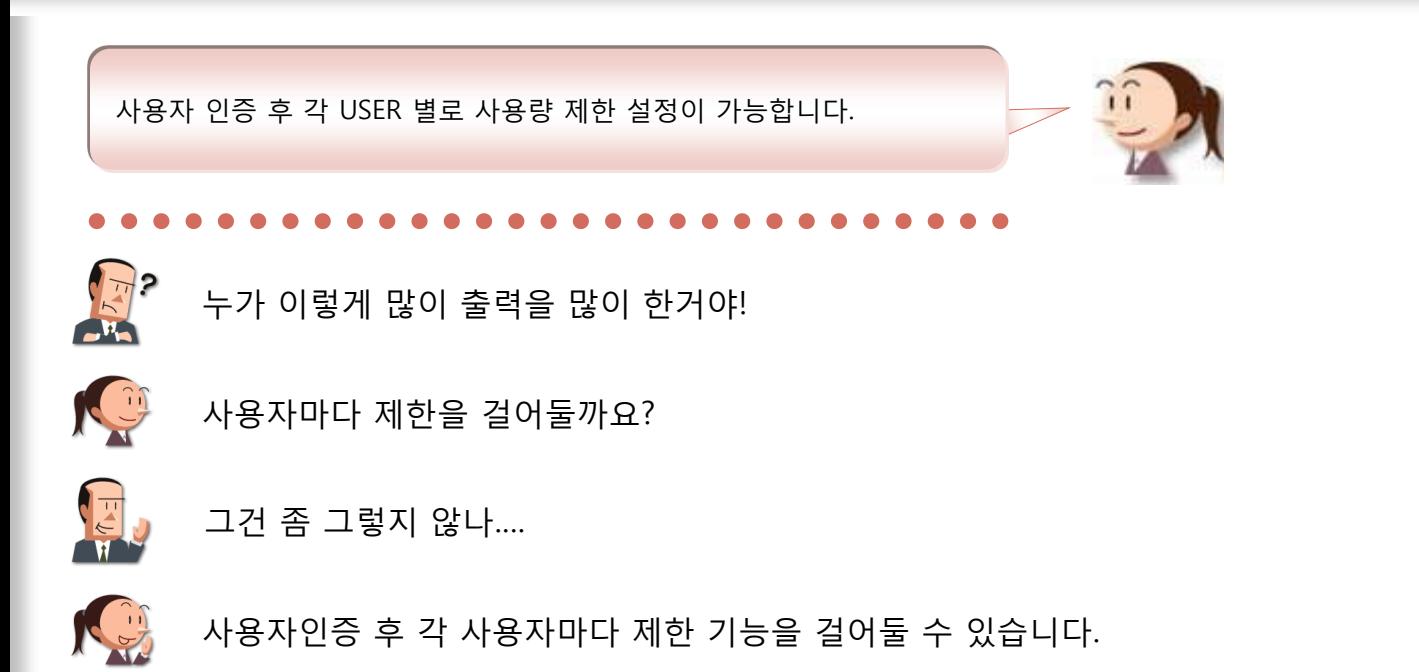

#### 여기에 주목!

각 사용자마다 복사/출력 등의 제한을 걸어 불필요한 복사/출력을 방지하여 비용 절감에 도움을 줄 수 있습니다.

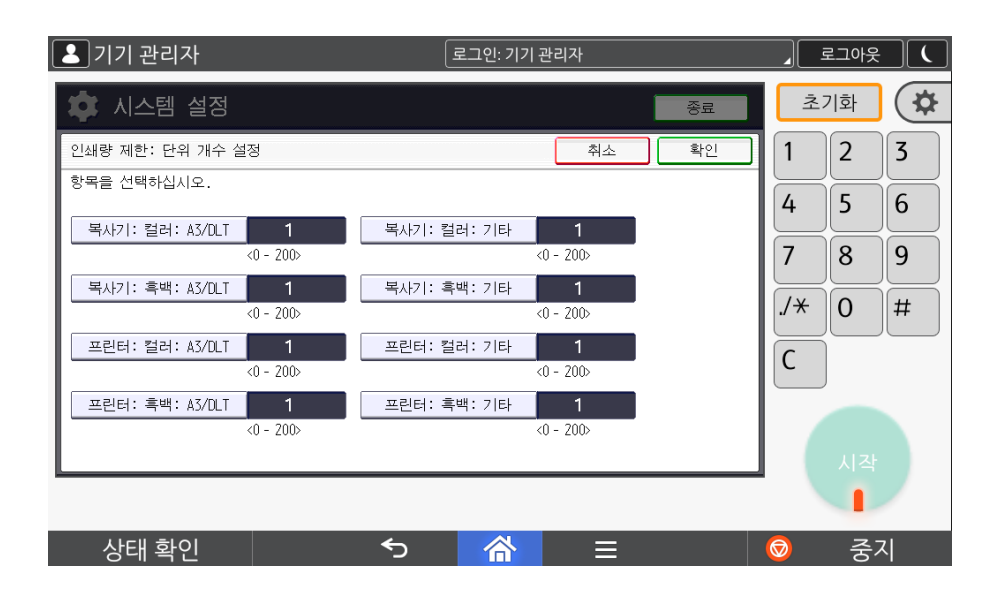

기기 관리자 모드에서 사용자 인증 후 기본 제한 / 각 사용자 마다 제한을 걸 수 있습니다.

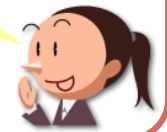

### 사용자 인증 제한 설정하기(기본)

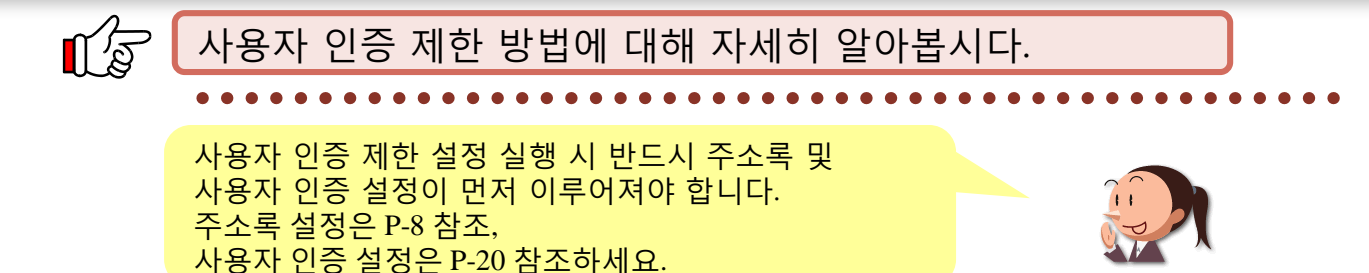

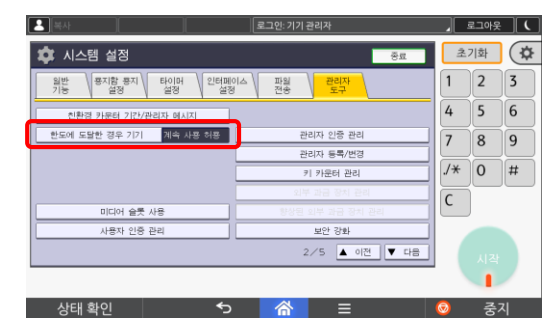

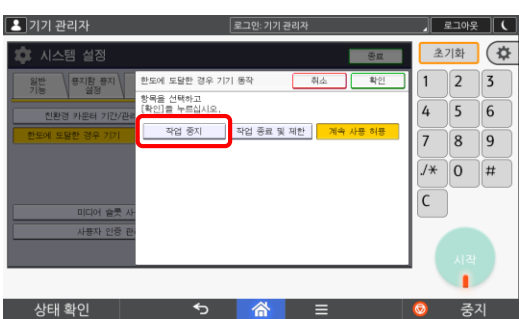

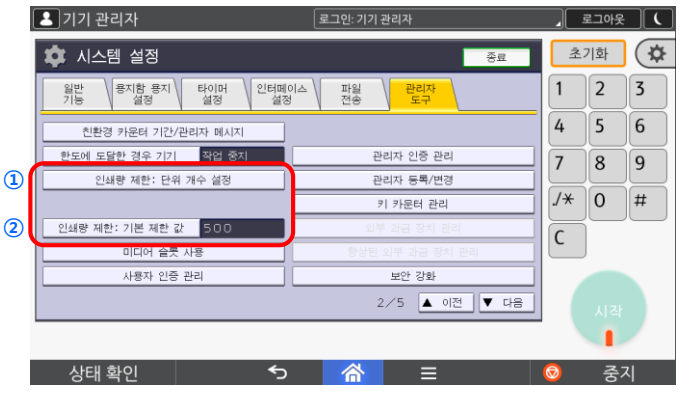

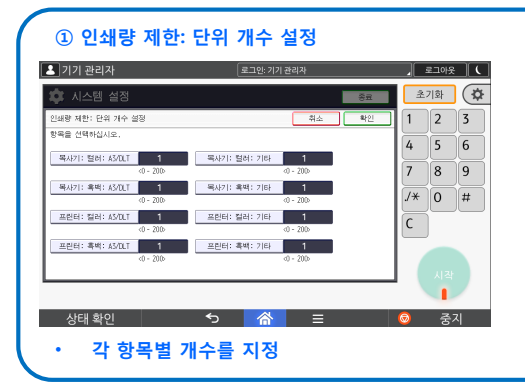

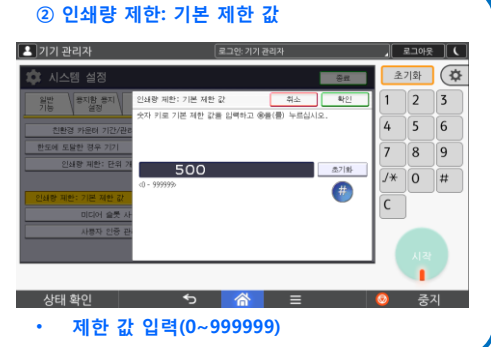

① 【한도에 도달한 경우 기기】를 누릅니다

② 【작업 중지】를 선택하고, 【확인】을 누릅니다. (기본 설정은 【계속 사용 허용】)

③ 【인쇄량 제한: 단위 개수 설정】 및 【인쇄량 제한: 기본 제한 값】이 활성화 됩니다.

### 사용자 인증 제한 설정하기(기본)

### 여기에 주목 !

제한 설정 값인 Point는 금액으로 생각하시면 이해하시기 쉽습니다.

그럼 예를 들어볼까요?

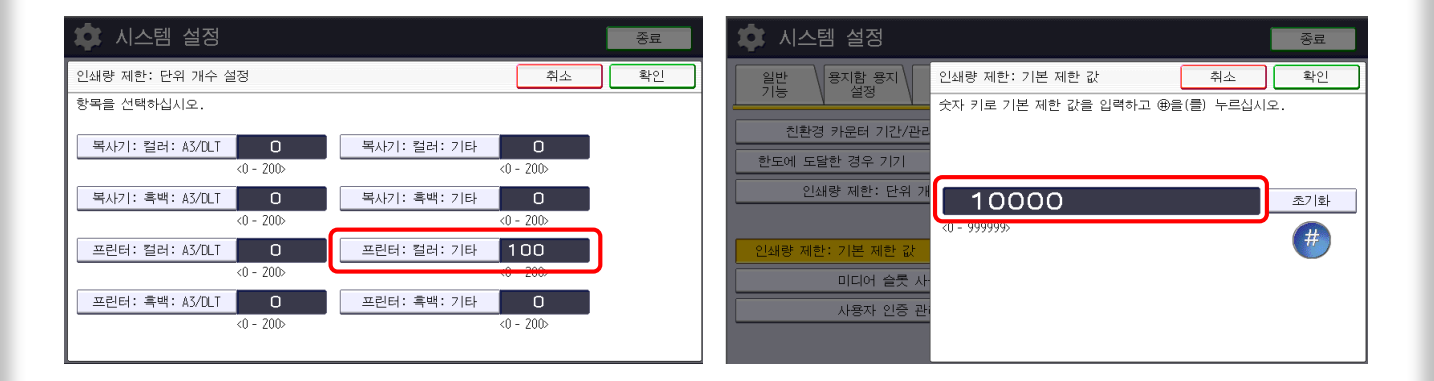

위의 사진처럼 설정을 해놓았을 경우,

(프린터:컬러: 기타)에 설정된 100이 컬러 프린터 1매 당 100원 차감 기본 제한 값의 10.000이 기본적으로 사용자 당 매 월 10,000원의 충전 금액을 사용할 수 있다는 것과 같은 의미입니다.

일반적으로 생각할 수 있는 매월 컬러 100매, 흑백 1,000매 제한과 같은 사용 비용을 예상하기 어려운 제한과 달리, 사용 금액을 기준으로 사용자의 사용 패턴에 따라서 컬러와 흑백 출력 비율을 제한 내에서 조정하면서 사용할 수 있는 장점이 있습니다.

#### 이와 같이, 단위 개수 설정에서 각 항목 별 1장당 가격으로 설정한 후, 총 금액에서 차감된다는 개념으로 이해하시면 쉽습니다.

### ● 사용자 인증 제한 설정하기(사용자)

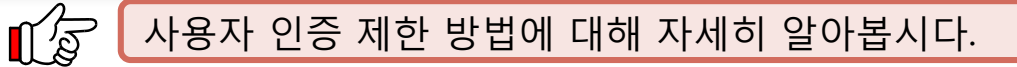

기본 인증을 설정한 후 주소록의 각 사용자에 한하여 제한 값을 다르게 지정할 수 있습니다.

..............

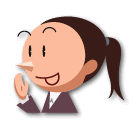

 $\bullet$ 

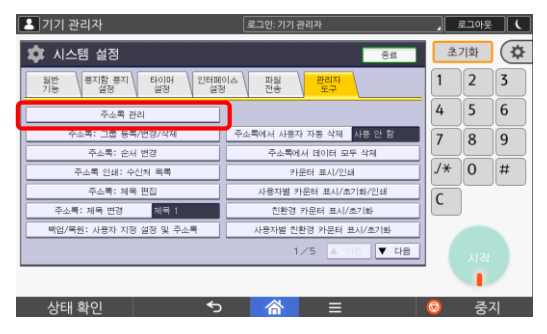

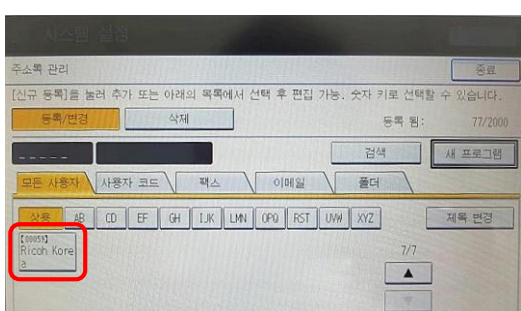

① 【주소록 관리】를 누릅니다.

② 제한 설정하려는 사용자를 선택합니다.

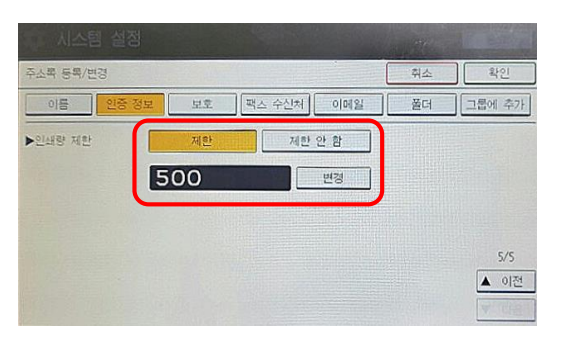

③ 【인증 정보】를 누른 후 5번째 페이지에서 인쇄량을 제한합니다. (기본설정 【제안 안 함】)

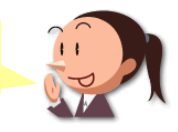

### 12. Shared Folder Print 설정하기

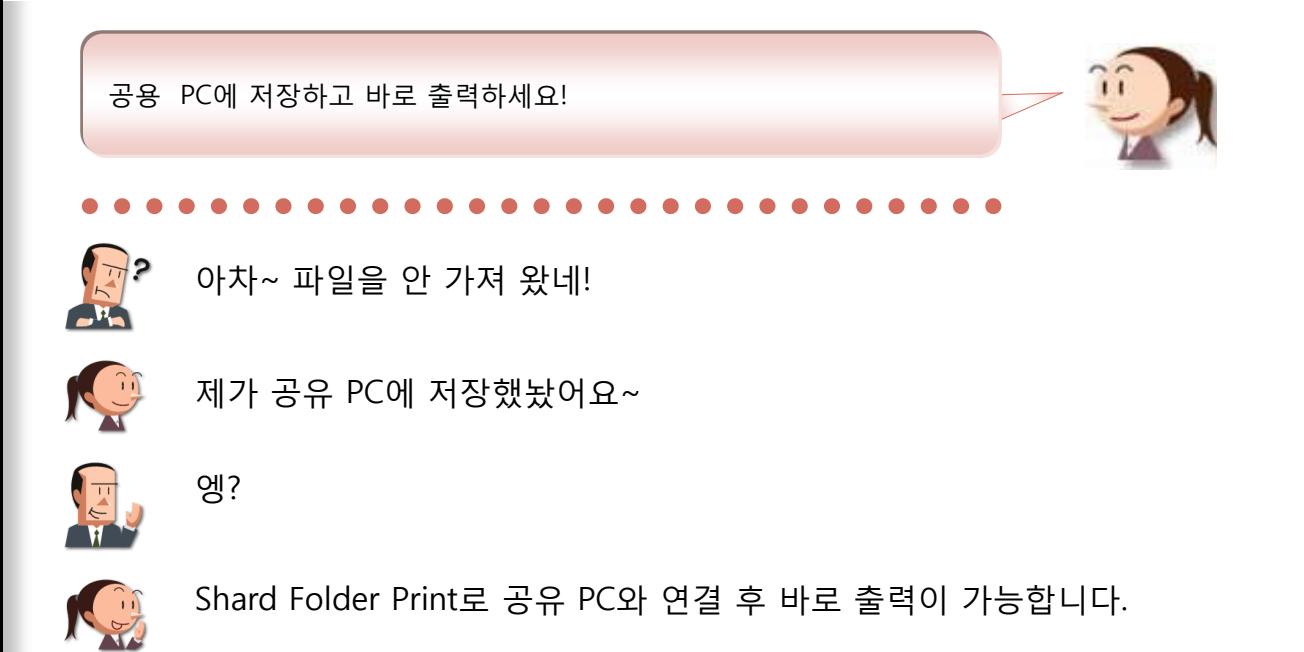

여기에 주목!

#### 출력물을 공용 PC에 저장 후 바로 출력하면 편리합니다.

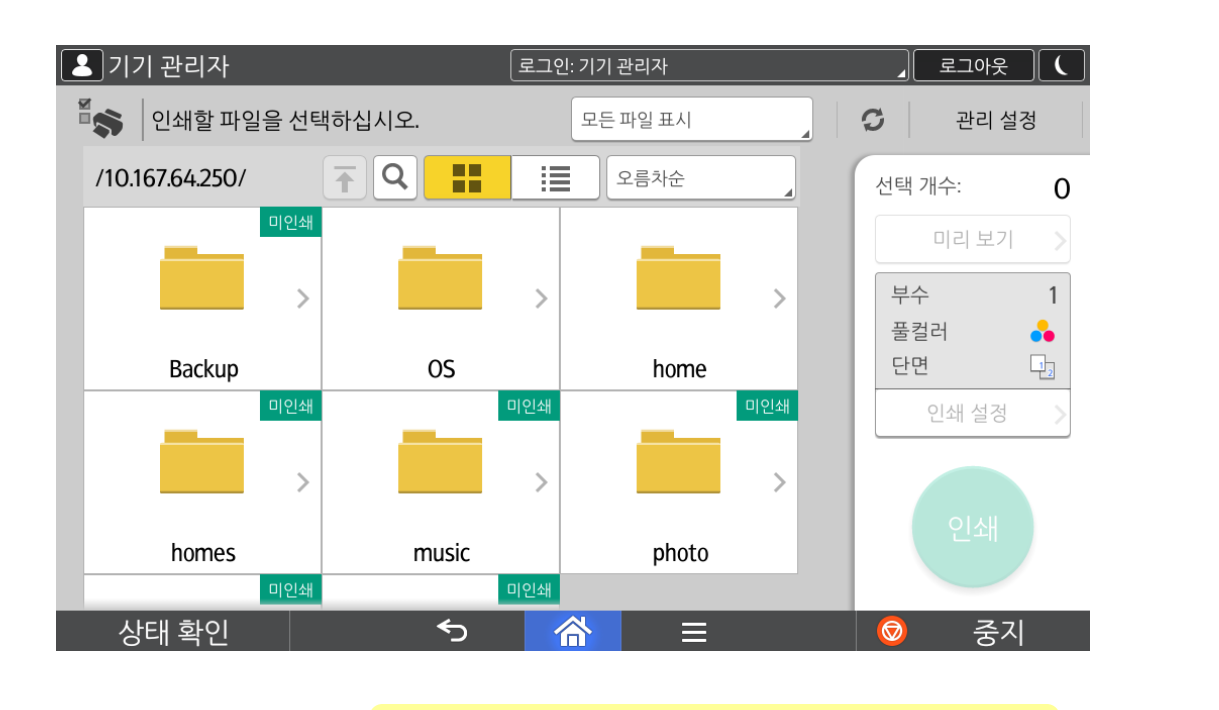

공용 PC에서 바로 출력하세요!

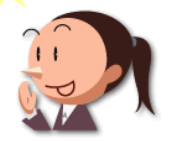

### Shared Folder Print 설정 방법

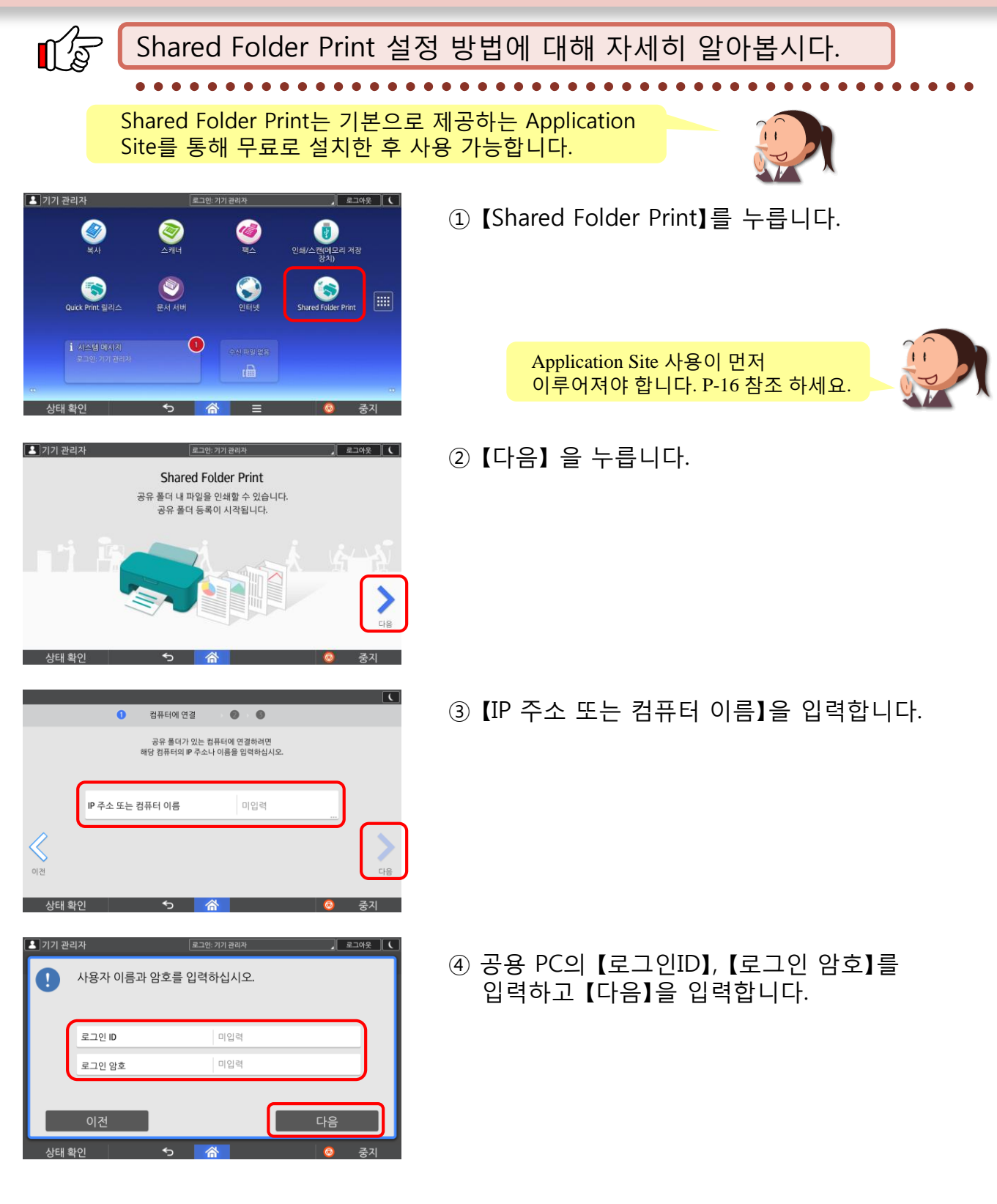

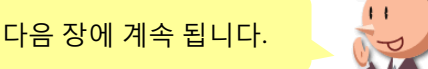

### ● Shared Folder Print 설정 방법

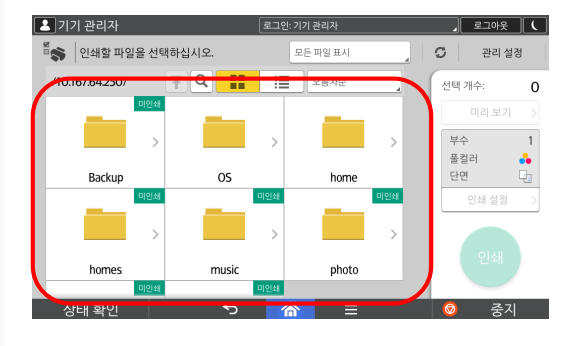

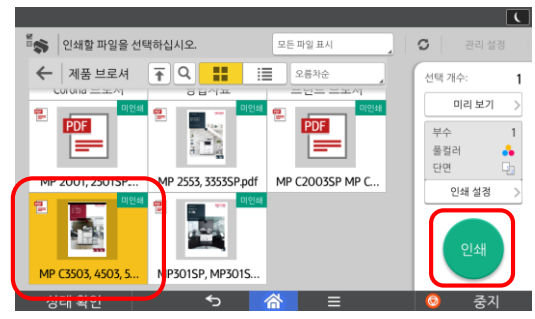

⑤ 출력할 경로의 공유 폴더를 누릅니다.

⑥ 출력할 파일을 선택한 후 【인쇄】를 누릅니다.

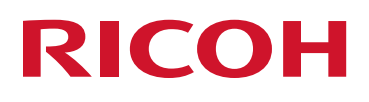